# **Uživatelská příručka k tiskárně Dell™ V105 All-In-One Printer**

Chcete-li si objednat inkoustové kazety nebo jiný spotřební materiál u společnosti Dell, máte tyto možnosti:

1. Poklepejte na ikonu na ploše.

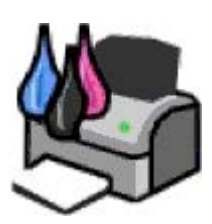

2. Navštivte webové stránky společnosti Dell nebo si objednejte spotřební materiál a příslušenství k tiskárnám Dell po telefonu.

#### [www.dell.com/supplies](http://www.dell.com/supplies)

Aby vám byly poskytnuty co nejlepší služby, mějte po ruce servisní štítek tiskárny Dell.

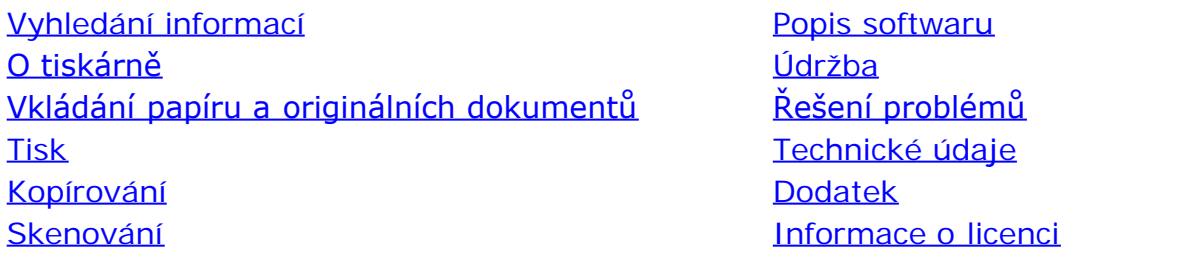

# **Poznámky, upozornění a výstrahy**

*POZNÁMKA: POZNÁMKA označuje důležité informace pro lepší práci s tiskárnou.* 

**UPOZORNĚNÍ: UPOZORNĚNÍ** označuje možnost poškození hardwaru nebo ztráty dat a poskytuje rady, jak se problému vyhnout.

#### **VÝSTRAHA: VÝSTRAHA označuje možné riziko poškození majetku, poranění, nebo smrti.**

#### **Informace uvedené v tomto dokumentu podléhají změnám bez předchozího upozornění. © 2008 Dell Inc. Všechna práva vyhrazena.**

Jakákoli reprodukce bez předchozího písemného povolení společnosti Dell Inc. je přísně zakázána.

Ochranné známky použité v tomto textu: *Dell*, logo *DELL* a *Dell Ink Management System* jsou ochranné známky společnosti Dell Inc.; *Microsoft* a *Windows* jsou registrované ochranné známky společnosti Microsoft Corporation ve Spojených státech nebo dalších zemích. *Windows Vista* je ochranná známka nebo registrovaná ochranná známka ve Spojených státech nebo dalších zemích. *Adobe* a *Photoshop* jsou registrované ochranné známky nebo ochranné známky společnosti Adobe Systems Incorporated ve Spojených státech nebo v dalších zemích.

V této dokumentaci se mohou vyskytovat další ochranné známky a obchodní názvy, které odkazují na subjekty vlastnící známky a názvy příslušných produktů. Společnost Dell Inc. odmítá jakékoli vlastnické zájmy týkající se jiných než vlastních ochranných známek a obchodních názvů.

#### **OMEZENÁ PRÁVA PRO ZÁKAZNÍKY PŮSOBÍCÍ VE VLÁDĚ USA**

Tento software a dokumentace jsou poskytnuty s OMEZENÝMI PRÁVY pro zákazníky působící ve vládě USA. Užívání, kopírování nebo zveřejnění Vládou USA podléhá omezením dílčího odstavce (c)(l)(ii) zákona týkajícího se práv v technických datech a počítačovém softwaru v dokumentu DFARS 252.227-7013 a v předpisech FAR: Dell Inc., One Dell Way, Round Rock, Texas, 78682, USA.

#### **Model V105**

**Únor 2008 SRV FX703 Rev. A00**

# <span id="page-1-0"></span>**Vyhledání informací**

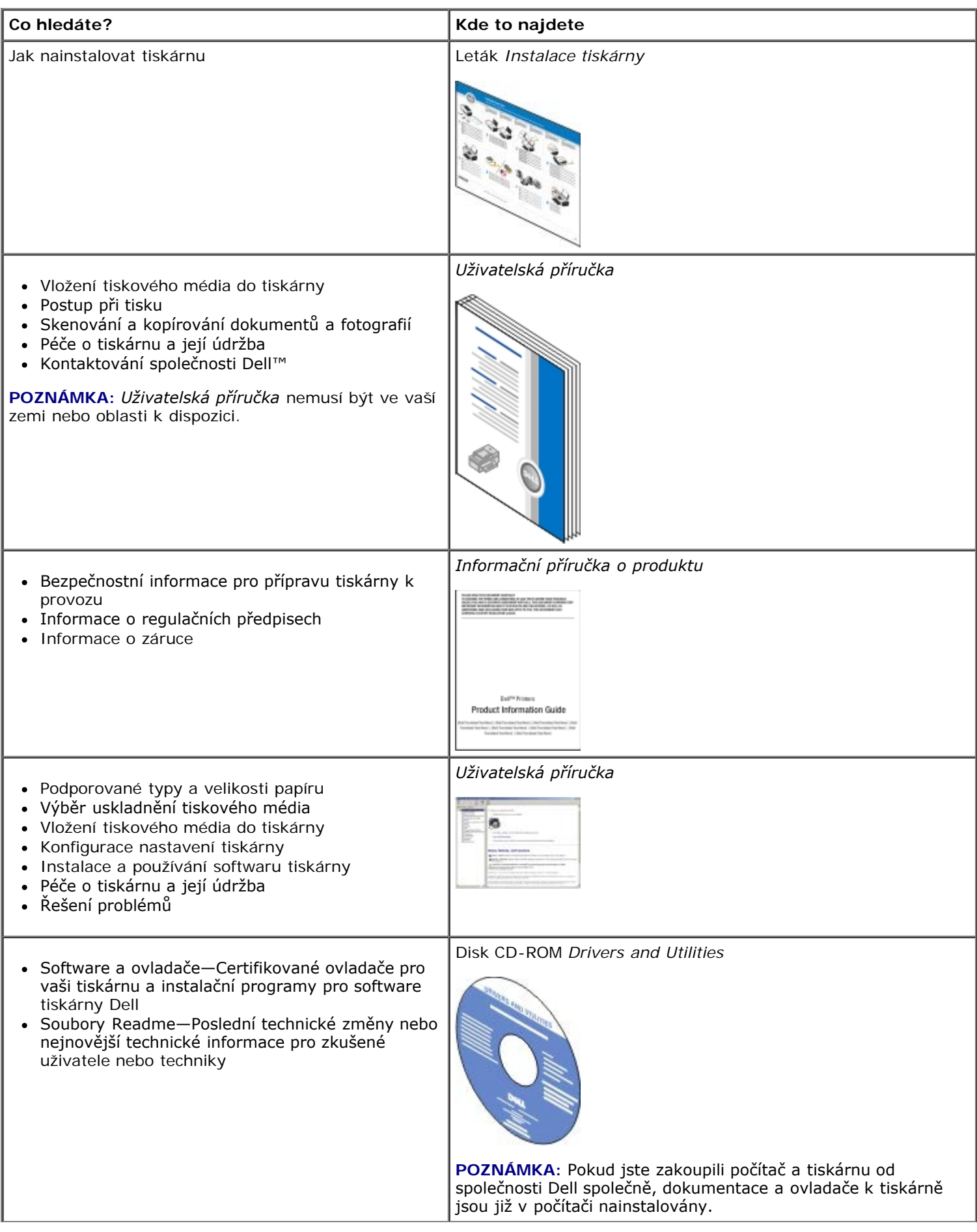

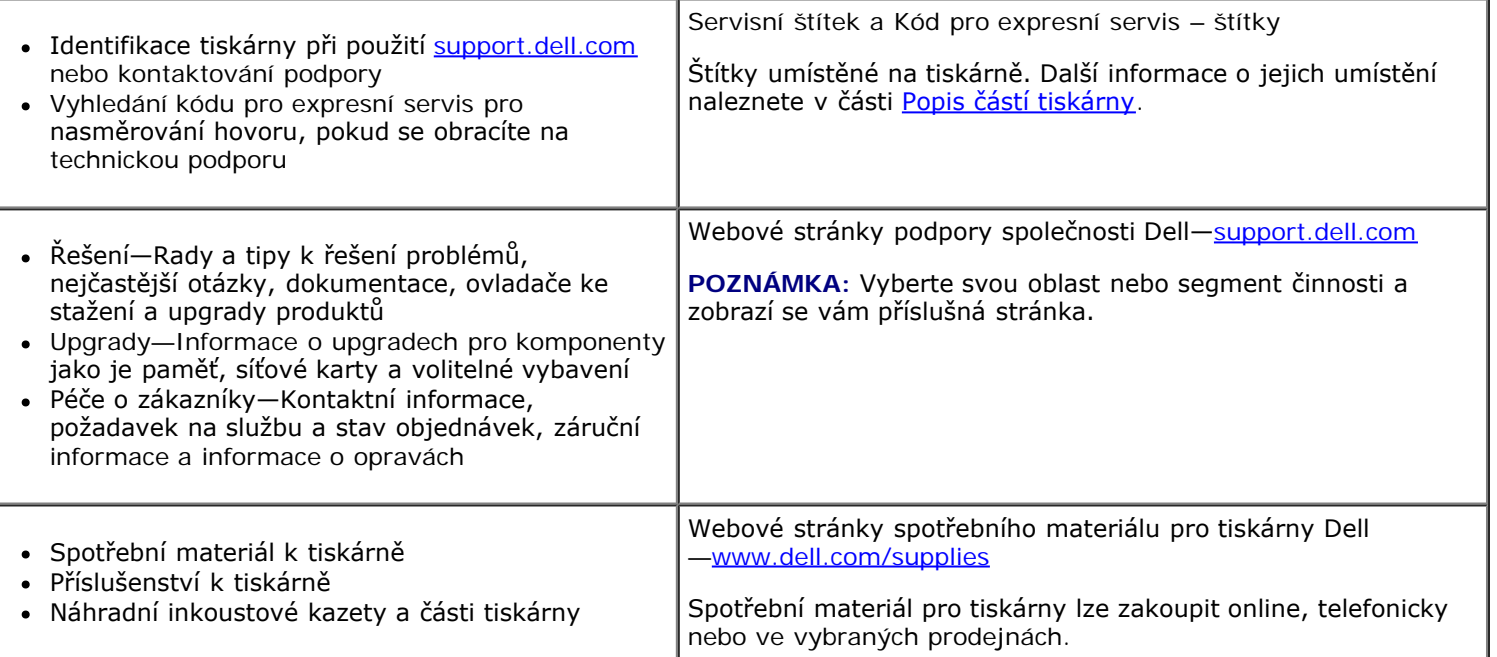

# <span id="page-3-0"></span>**Popis softwaru**

- [Použití dialogového okna Dell Imaging Toolbox](#page-3-1) ٥
- [Použití Předvoleb tisku](#page-5-0)
- [Dell Ink Management System](#page-6-0)
- [Použití Střediska služeb Dell](#page-7-0)
- **O** [Instalace volitelného ovladače XPS](#page-8-0)
- O [Odebrání a opětovná instalace softwaru](#page-9-0)

Software tiskárny zahrnuje:

- **Dell Imaging Toolbox** Umožňuje skenovat, kopírovat a tisknout nově naskenované nebo dříve uložené dokumenty a obrázky.
- **Předvolby tisku** Umožňuje změnit nastavení tiskárny.
- **Dell Ink Management System™** Upozorňuje, když v tiskárně dochází inkoust.
- **Adobe® Photoshop® Album Starter Edition 3.2** Umožňuje zobrazit, spravovat a upravovat fotografie uložené v počítači.

### <span id="page-3-1"></span>**Použití dialogového okna Dell Imaging Toolbox**

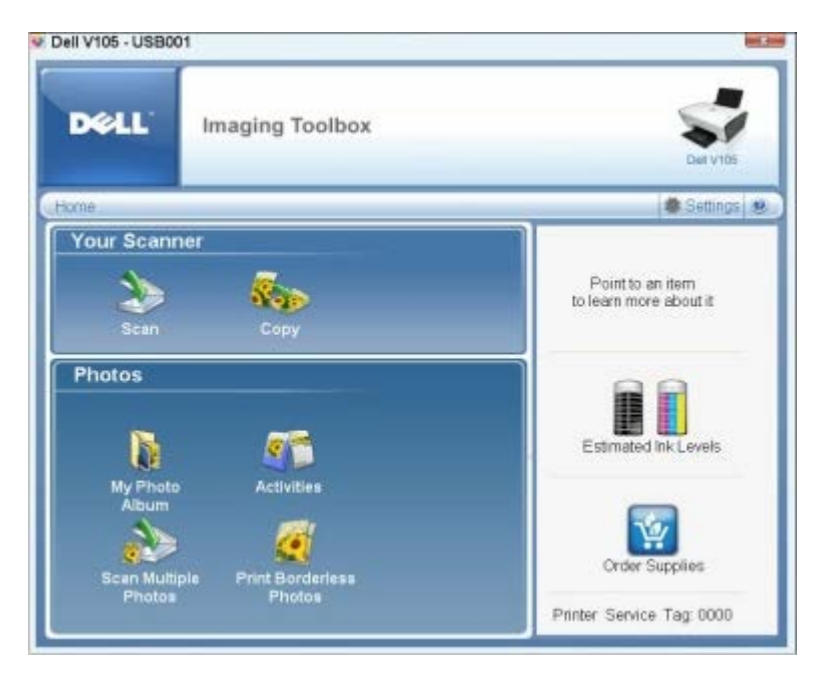

Software **Dell Imaging Toolbox** vám umožňuje:

- Skenovat, kopírovat a používat nástroje pro tiskové potřeby.
- Zvolit množství a kvalitu kopií.
- Zobrazit náhled obrázků určených k tisku, skenování nebo kopírování.
- Spravovat fotografie v digitálním fotoalbu.
- Odesílat naskenované dokumenty a fotografie.
- Kontrolovat množství inkoustu.
- Objednávat spotřební materiál online.

### Otevření dialogového okna **Dell Imaging Toolbox**:

- 1. *V systému Windows Vista™:*
	- a. Klepněte na tlačítko ® **Programy**.
	- b. Klepněte na položku **Tiskárny Dell**.
	- c. Klepněte na položku **Dell V105**.

*V systémech Windows® XP a Windows 2000:*

Klepněte na tlačítko **Start**® **Programy** nebo **Všechny programy**® **Tiskárny Dell**® **Dell V105**.

2. Zvolte položku **Dell Imaging Toolbox**.

Otevře se dialogové okno **Dell Imaging Toolbox**.

Domovská obrazovka programu Dell Imaging Toolbox má následující části:

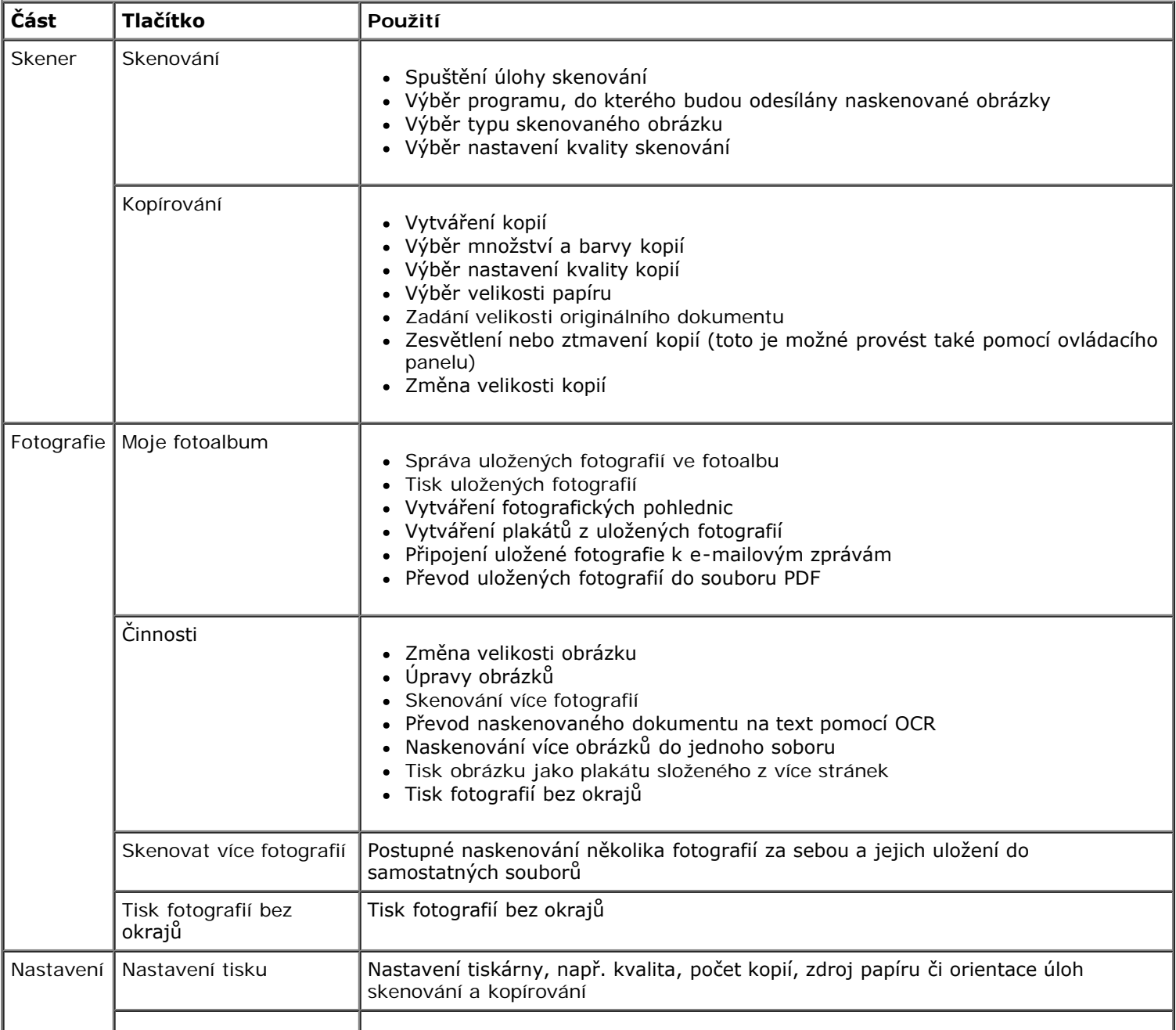

Další informace získáte po klepnutí na ikonu **Nápověda** v dialogovém okně **Dell Imaging Toolbox**.

# <span id="page-5-0"></span>**Použití Předvoleb tisku**

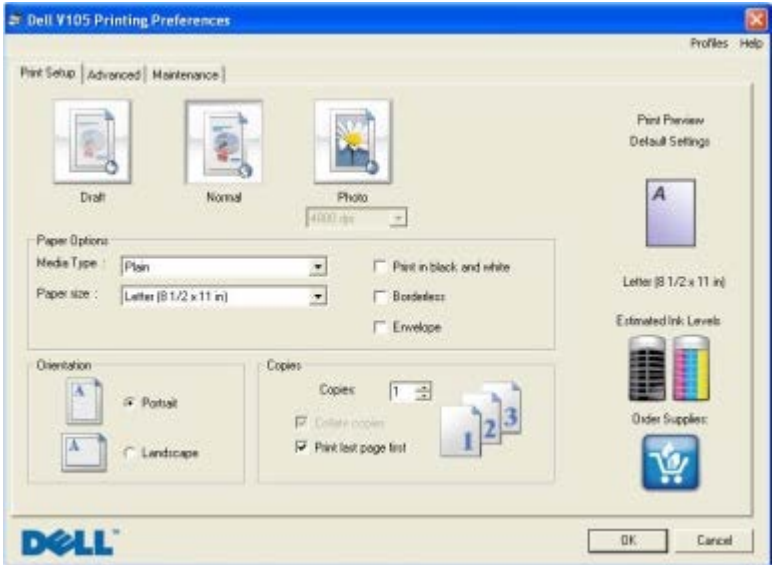

Nastavení tiskárny v okně Předvolby tisku můžete měnit v závislosti na typu vytvářeného projektu.

Otevření okna Předvolby tisku, je-li dokument otevřený:

1. Klepněte na nabídku **Soubor**® **Tisk**.

Otevře se dialogové okno **Tisk**.

2. Klepněte na tlačítko **Předvolby**, **Vlastnosti**, **Možnosti** nebo **Nastavení** (podle použitého programu nebo operačního systému).

Otevře se dialogové okno **Předvolby tisku**.

Otevření okna Předvolby tisku, pokud dokument není otevřený:

- 1. *V systému Windows Vista*:
	- a. Klepněte na tlačítko ® **Ovládací panely**.
	- b. Klepněte na položku **Hardware a zvuk**.
	- c. Klepněte na položku **Tiskárny**.

*V systému Windows XP* klepněte na tlačítko **Start**® **Nastavení**® **Ovládací panely**® **Tiskárny a jiný hardware**® **Tiskárny a faxy**.

*V systému Windows 2000* klepněte na tlačítko **Start**® **Nastavení**® **Tiskárny**.

- 2. Klepněte pravým tlačítkem myši na ikonu **Dell V105**.
- 3. Klepněte na položku **Předvolby tisku**.
- **POZNÁMKA:** Změny nastavení tiskárny provedené ve složce **Tiskárny** se stanou výchozím nastavením pro většinu programů.

Dialogové okno Předvolby tisku se skládá ze tří částí:

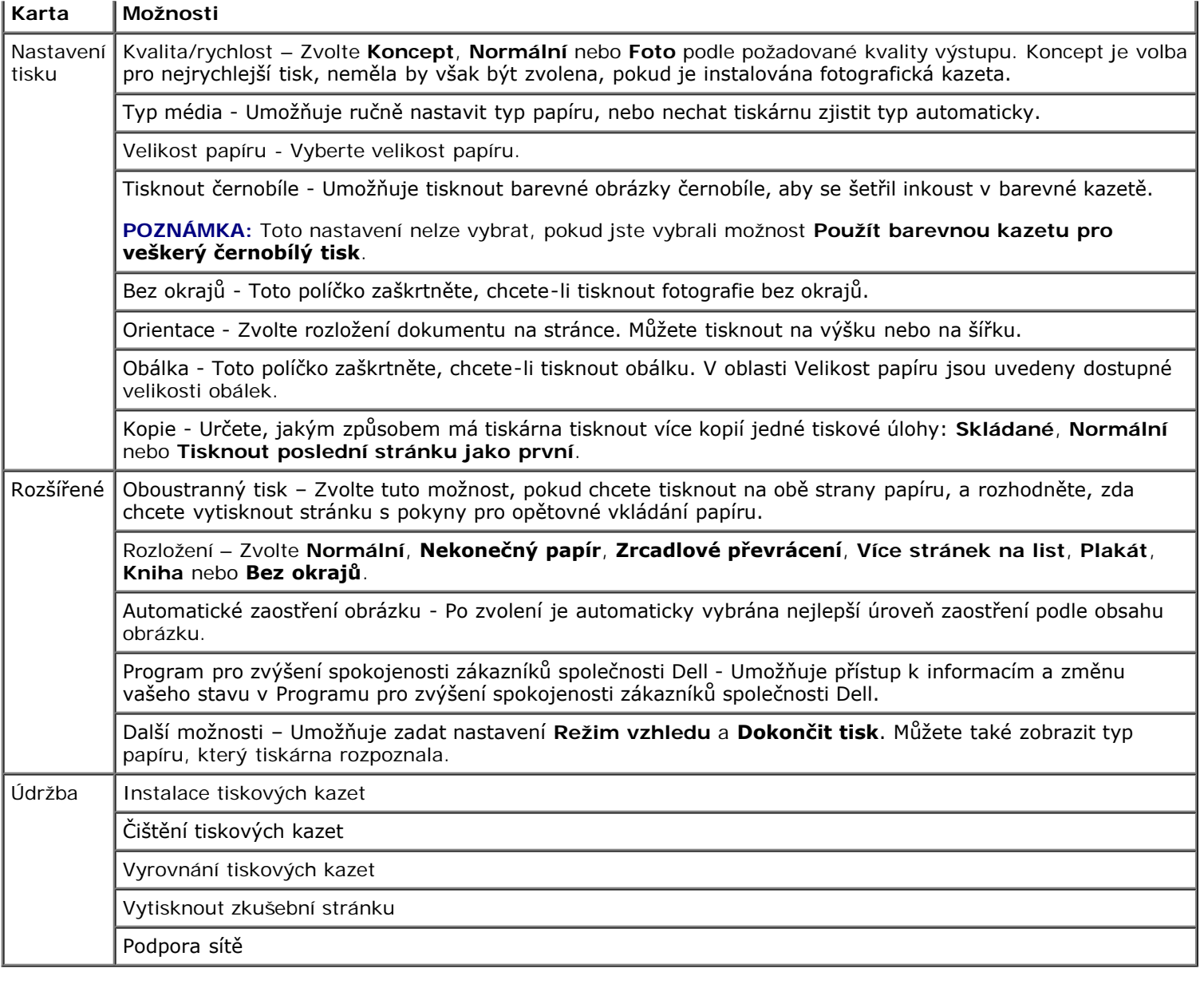

### <span id="page-6-0"></span>**Dell Ink Management System**

Při každém tisku úlohy se zobrazí okno průběhu tisku, ve kterém je zobrazen průběh tiskové úlohy, množství zbývajícího inkoustu a přibližný počet stran, který je ještě možné pomocí kazety vytisknout. Počet zbývajících stran se začne zobrazovat až po vytištění prvních 50 stránek, kdy už jsou zaběhnuté určité tiskové zvyky, a je tak možný přesnější odhad. Počet zbývajících stran se mění v závislosti na typu dokončených tiskových úloh.

Při pokusu o tisk ve chvíli, kdy v kazetě dochází inkoust, se na obrazovce zobrazí varovná zpráva **Dochází inkoust**. Tato zpráva se potom bude zobrazovat při každém tisku, dokud nebude instalována nová inkoustová kazeta. Další informace naleznete v části [Výměna inkoustových kazet](#page-13-1).

Při pokusu o tisk ve chvíli, kdy je jedna nebo obě inkoustové kazety prázdné, se na obrazovce zobrazí varovná zpráva **Prázdná kazeta**. Pokud byste v tisku pokračovali, úloha se nemusí vytisknout správně.

Je-li černá inkoustová kazeta prázdná, můžete černou tisknout z barevné kazety zvolením možnosti **Dokončení tisku** a klepnutím na tlačítko **Pokračovat v tisku**. Pokud zvolíte **Dokončení tisku** a klepnete na tlačítko **Pokračovat v tisku**, je barevná kazeta použita pro každý černobílý tisk, dokud není černá kazeta vyměněna, nebo není možnost zrušena v části **Další možnosti** na kartě **Rozšířené** v položce **Předvolby tisku**. Dialog **Prázdná kazeta** se už nezobrazí až do chvíle, kdy je prázdná kazeta vyměněna. Zaškrtnutí políčka **Dokončení tisku** je při instalaci nové nebo jiné kazety automaticky zrušeno.

Pokud dochází inkoust v barevné inkoustové kazetě, můžete zvolit tisk barevných dokumentů v odstínech šedé: zvolte **Dokončení tisku** a potom klepněte na tlačítko **Pokračovat v tisku**. Vyberete-li volbu **Dokončení tisku** a klepnete na tlačítko **Pokračovat v tisku**, budou se veškeré barevné dokumenty tisknout černobíle, dokud nevyměníte barevnou tiskovou kazetu, nebo nezrušíte volbu v části **Další možnosti**, která se nachází na kartě **Rozšířené** okna **Předvolby tisku**. Dialogové okno **Prázdná kazeta** se po výměně prázdné inkoustové kazety zavře. Zaškrtnutí políčka **Dokončení**

**tisku** je při instalaci nové nebo jiné kazety automaticky zrušeno.

Nastavení funkce Dokončení tisku:

- 1. Klepněte na kartu **Rozšířené**.
- 2. Klepněte na položku **Další možnosti**.
- 3. V části Dokončení tisku zapněte nebo vypněte tyto funkce zvolením buď možnosti **Použít barevnou kazetu pro černobílý tisk**, nebo **Použít černou kazetu pro černobílý tisk**.
- 4. Klepněte na tlačítko **OK**.

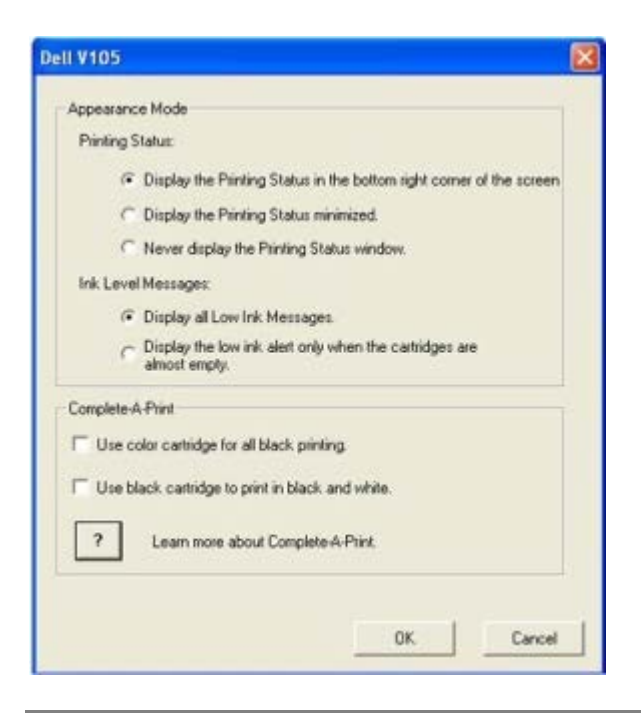

# <span id="page-7-0"></span>**Použití Střediska služeb Dell**

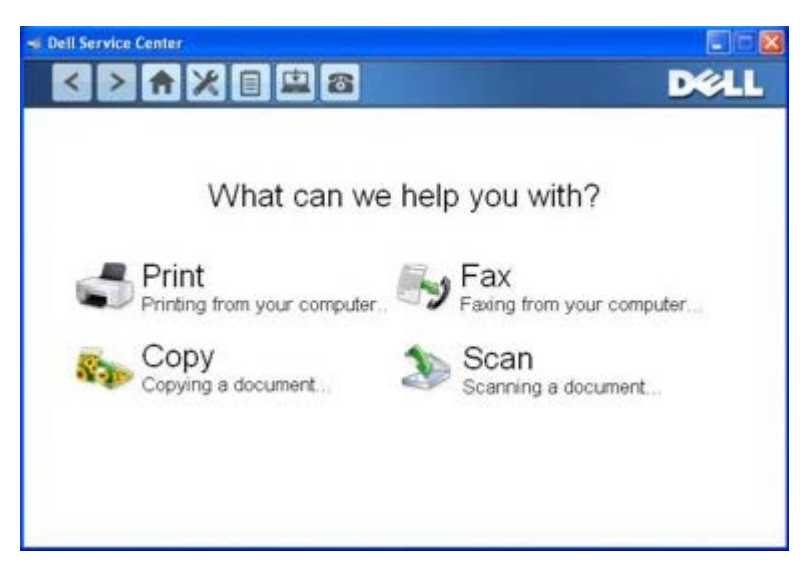

**Středisko služeb Dell** je diagnostický nástroj, který poskytuje podrobné pokyny k řešení problémů, na které můžete při používání tiskárny narazit. Obsahuje také odkazy na úlohy údržby tiskárny a na zákaznickou podporu.

**Středisko služeb Dell** lze otevřít libovolnou z těchto metod.

### **Z dialogového okna chybové zprávy:**

Klepněte na odkaz **Potřebujete-li další pomoc, použijte Středisko služeb Dell**.

### **Z nabídky Start:**

- 1. *V systému Windows Vista:*
	- a. Klepněte na tlačítko ® **Programy**.
	- b. Klepněte na položku **Tiskárny Dell**.
	- c. Klepněte na položku **Dell V105**.

*V systémech Windows XP a Windows 2000:*

Klepněte na tlačítko **Start**® **Programy** nebo **Všechny programy**® **Tiskárny Dell**® **Dell V105**.

2. Klepněte na položku **Středisko služeb Dell**.

Zobrazí se dialogové okno **Středisko služeb Dell**.

# <span id="page-8-0"></span>**Instalace volitelného ovladače XPS**

Ovladač XPS (XML Paper Specification) je volitelný ovladač tiskárny, který umožňuje používat vylepšené funkce grafiky a barev specifikace XPS dostupné pouze uživatelům systému Windows Vista. Chcete-li používat funkce XPS, musíte nainstalovat po instalaci tiskárny ovladač XPS jako další ovladač.

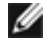

**POZNÁMKA:** Před instalací ovladače XPS dokončete postup instalace tiskárny do počítače uvedený na plakátu *Instalace tiskárny*.

**POZNÁMKA:** Před instalací ovladače XPS musíte nainstalovat opravu Microsoft QFE Patch a extrahovat soubory ovladače z disku CD-ROM *Drivers and Utilities*. K nainstalování opravy musíte mít v počítači oprávnění správce.

Instalace opravy Microsoft QFE Patch a extrakce ovladače:

- 1. Vložte disk CD-ROM *Drivers and Utilities* a po zobrazení Průvodce instalací klepněte na tlačítko **Storno**.
- 2. Klepněte na tlačítko ® **Počítač**.
- 3. Poklepejte na ikonu **jednotka CD-ROM** a potom poklepejte na složku **Drivers**.
- 4. Poklepejte na na soubor **xps** a potom poklepejte na soubor **setupxps**.

Soubory ovladače XPS ase zkopírují do počítače a spustí se všechny požadované soubory Microsoft XPS. Postupujte podle pokynů na obrazovce a dokončete instalaci opravy.

Instalace ovladače:

- 1. Klepněte na tlačítko ® **Ovládací panely**.
- 2. V části **Hardware a zvuk** klepněte na položku **Tiskárna** a potom klepněte na příkaz **Přidat tiskárnu**.
- 3. V dialogovém okně **Přidat tiskárnu** klepněte na tlačítko **Přidat místní tiskárnu**.
- 4. V rozbalovací nabídce **Použít existující port:** vyberte položku **Virtuální port tiskárny pro USB** a klepněte na tlačítko **Další**.
- 5. Klepněte na tlačítko **Z diskety**.

Otevře se dialogové okno **Instalace z diskety**.

- 6. Klepněte na tlačítko **Procházet** a vyhledejte soubory ovladače XPS v počítači:
	- a. Klepněte na položku **Tento počítač** a potom poklepejte na položku **(C:)**.
	- b. Poklepejte na **Drivers** a poté klepněte na **Tiskárna**.
	- c. Poklepejte na složku, která končí číslem modelu vaší tiskárny, a poklepejte na složku **Drivers**.
- d. Poklepejte na na soubor **xps** a potom klepněte na tlačítko **Otevřít**.
- e. V dialogovém okně **Instalace z diskety** klepněte na tlačítko **OK**.
- 7. V následujících dvou dialogových oknech klepněte na tlačítko **Další**.

Další informace o ovladači XPS naleznete v souboru **readme** pro ovladač XPS na disku CD-ROM *Drivers and Utilities*. Soubor je umístěn ve složce **xps** s dávkovým souborem setupxps (D:\Drivers\xps\readme).

### <span id="page-9-0"></span>**Odebrání a opětovná instalace softwaru**

Pokud tiskárna nefunguje správně nebo pokud se při používání tiskárny zobrazí zpráva o problémech s komunikací, můžete odinstalovat a znovu nainstalovat software tiskárny.

- 1. *V systému Windows Vista:*
	- a. Klepněte na tlačítko ® **Programy**.
	- b. Klepněte na položku **Tiskárny Dell**.
	- c. Klepněte na položku **Dell V105**.

*V systémech Windows XP a Windows 2000:*

Klepněte na tlačítko **Start**® **Programy** nebo **Všechny programy**® **Tiskárny Dell**® **Dell V105**.

- 2. Klepněte na položku **Odinstalovat tiskárnu Dell V105**.
- 3. Postupujte podle pokynů na obrazovce.
- 4. Restartujte počítač.
- 5. Vložte disk CD *Ovladače a nástroje* a postupujte podle pokynů na obrazovce.

Pokud se nezobrazí instalační obrazovka:

a. *V systému Windows Vista* klepněte na tlačítko :® **Počítač**.

*V systému Windows XP* klepněte na tlačítko **Start**® **Tento počítač**.

V systému *Windows 2000* poklepejte na ikonu **Tento počítač** na pracovní ploše.

- b. Poklepejte na ikonu **CD-ROM** a potom poklepejte na soubor **setup.exe**.
- c. Po zobrazení instalační obrazovky softwaru tiskárny klepněte na možnost **Pomocí kabelu USB** nebo **Pomocí bezdrátové sítě**.
- d. Postupujte podle pokynů na obrazovce a dokončete instalaci.

# <span id="page-10-0"></span>**O tiskárně**

- **[Popis částí tiskárny](#page-10-1)**
- **O** [Popis ovládacího panelu](#page-12-0)

Tiskárnu můžete použít k různým činnostem. Několik důležitých poznámek:

- Pokud je tiskárna připojená k počítači, lze vytvářet kvalitní dokumenty a fotografie pomocí ovládacího panelu tiskárny nebo softwaru tiskárny.
- Chcete-li tisknout nebo skenovat, *musíte* připojit tiskárnu k počítači.
- Pokud chcete vytvářet fotokopie, tiskárnu k počítači připojovat *nemusíte*.

# <span id="page-10-1"></span>**Popis částí tiskárny**

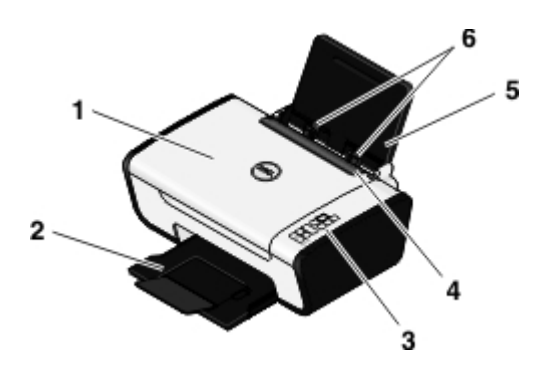

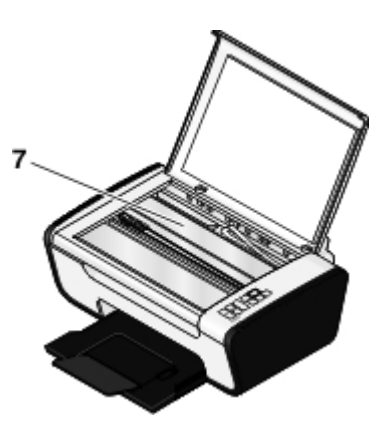

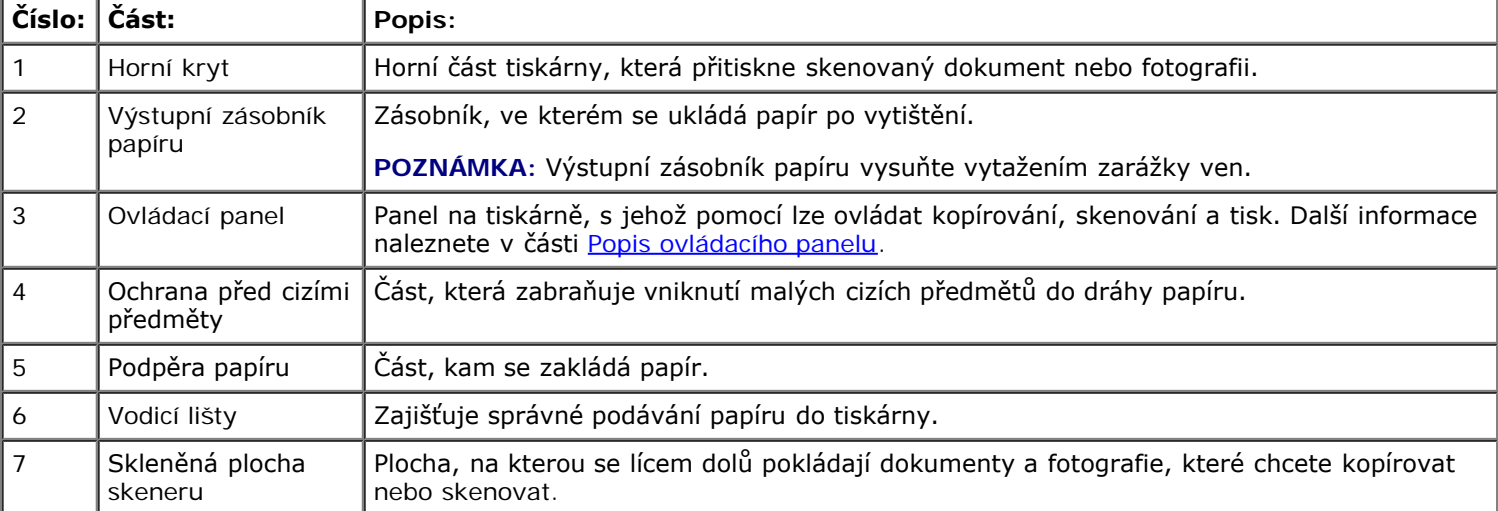

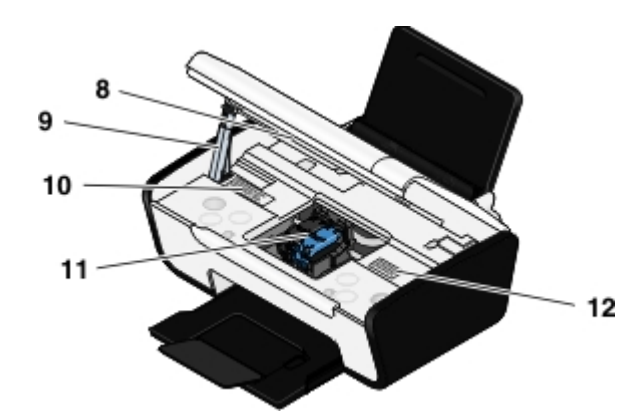

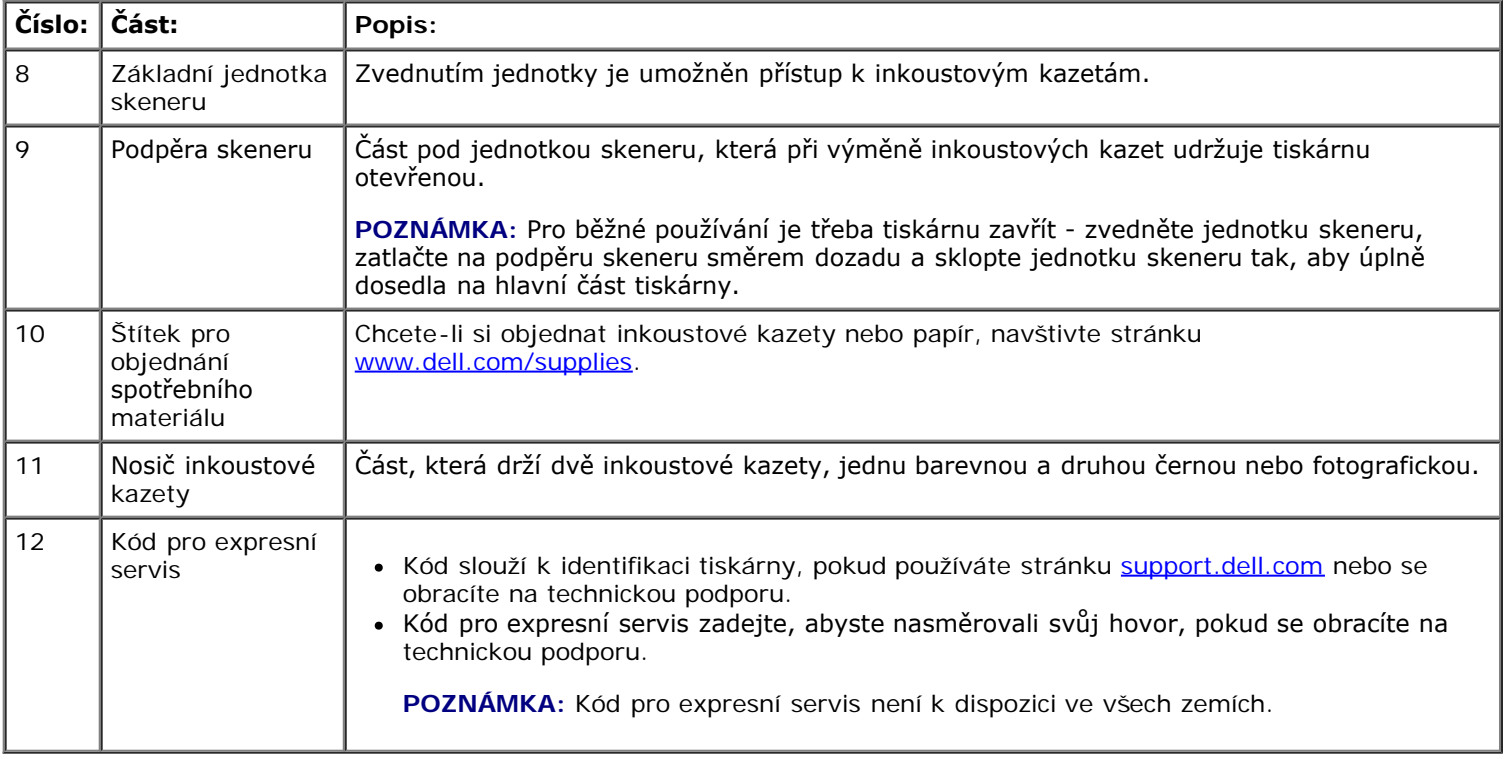

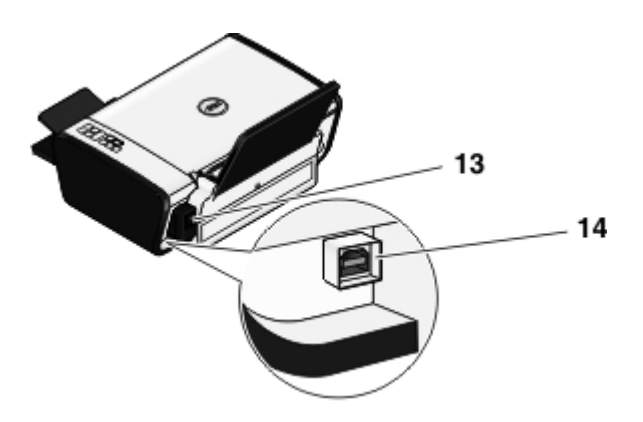

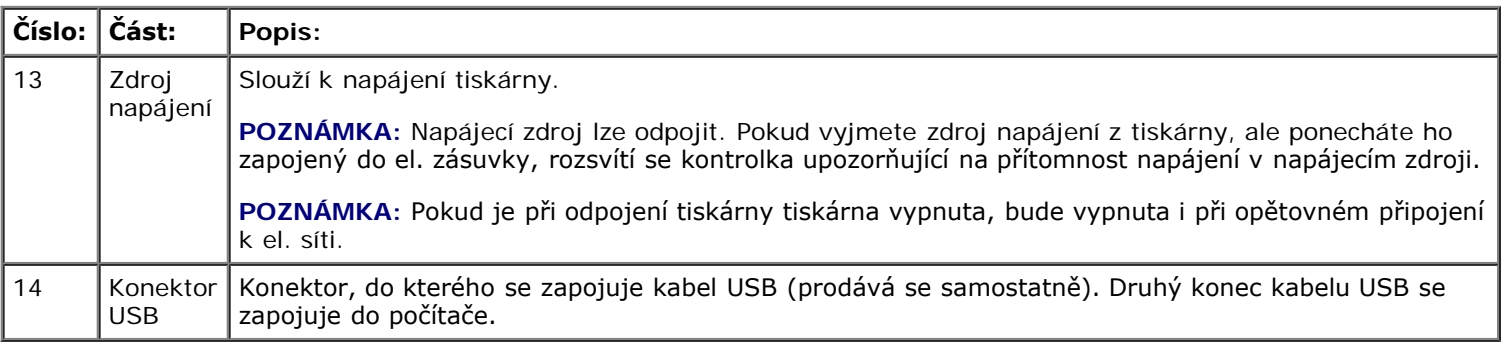

# <span id="page-12-0"></span>**Popis ovládacího panelu**

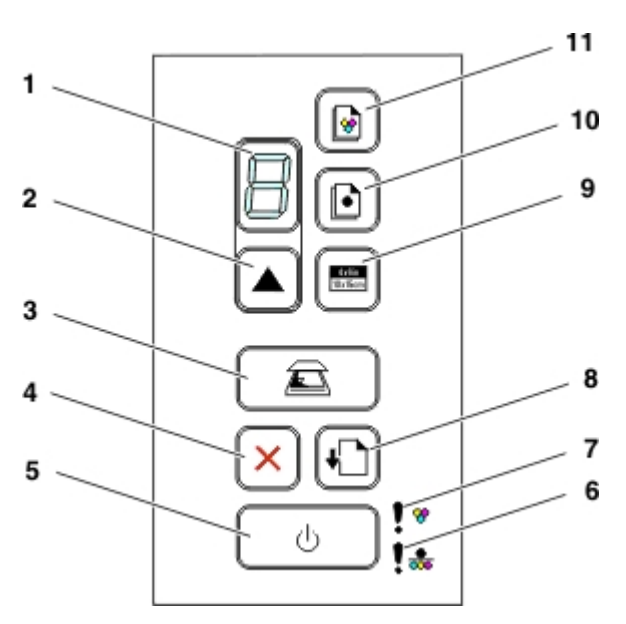

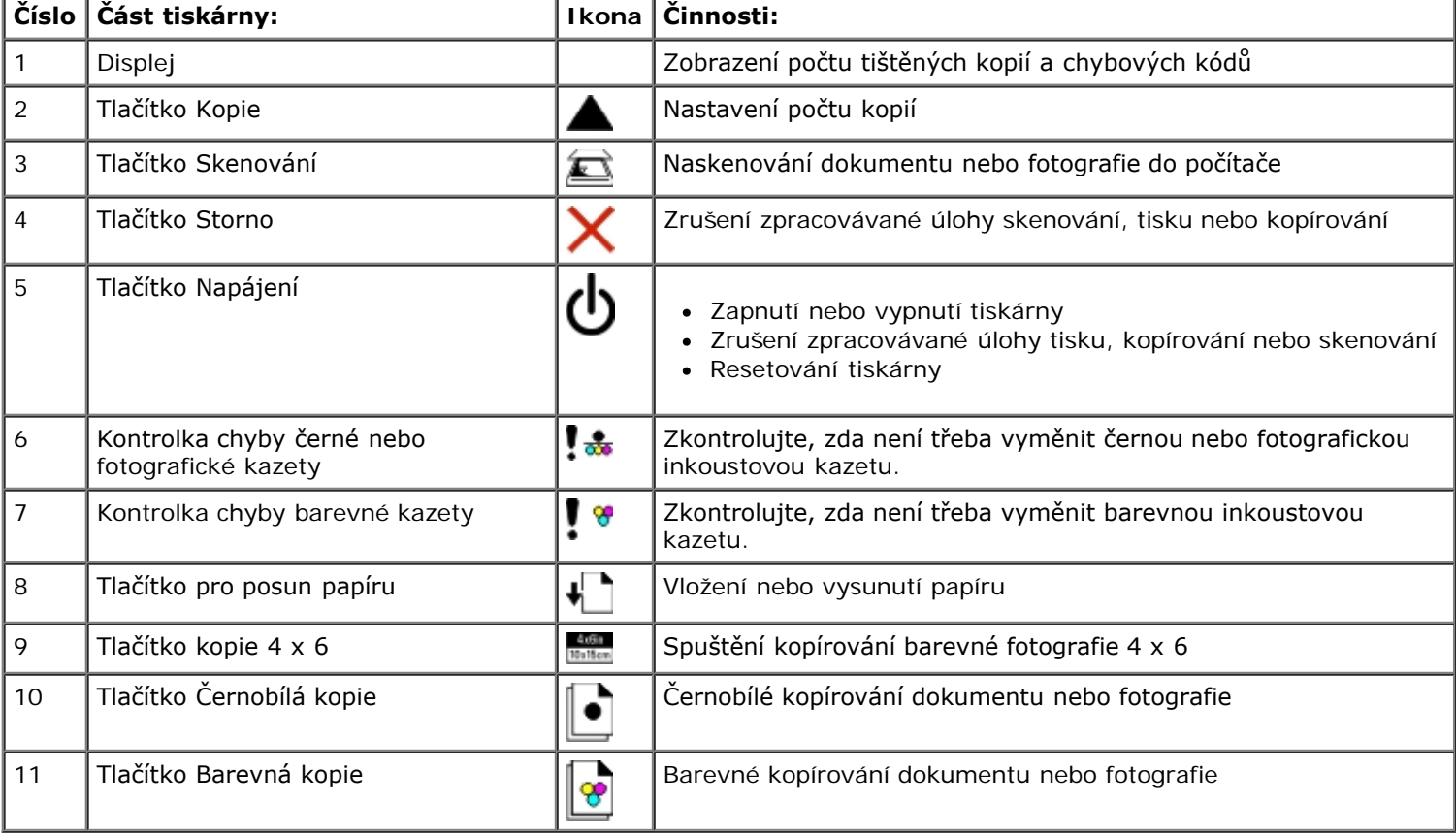

# <span id="page-13-2"></span><span id="page-13-0"></span>**Údržba**

- [Výměna inkoustových kazet](#page-13-1)
- [Vyrovnání inkoustových kazet](#page-15-0)
- [Čištění trysek inkoustové kazety](#page-15-1)
- [Čištění vnějšku tiskárny](#page-16-0)

#### **VÝSTRAHA: Před prováděním jakéhokoli postupu uvedeného v této části se seznamte s bezpečnostními pokyny v** *Uživatelské příručce***.**

Inkoustové kazety Dell™ jsou dostupné pouze prostřednictvím společnosti Dell. Inkoustové kazety lze objednat přes Internet na adrese [www.dell.com/supplies](http://www.dell.com/supplies) nebo telefonicky.

**VÝSTRAHA: Doporučujeme používat v tiskárně inkoustové kazety Dell. Společnost Dell neposkytuje záruku na závady způsobené použitím příslušenství, částí nebo komponent od jiných společností.**

# <span id="page-13-1"></span>**Výměna inkoustových kazet**

- 1. Zapněte tiskárnu.
- 2. Zvedněte základní jednotku skeneru.

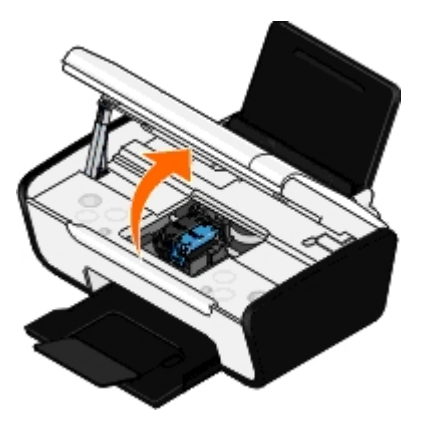

Pokud není tiskárna právě v činnosti, nosič inkoustových kazet se automaticky přesune a zastaví v zaváděcí poloze.

3. Postupně stiskněte páčku kazet a zvedněte jednotlivá víčka kazet.

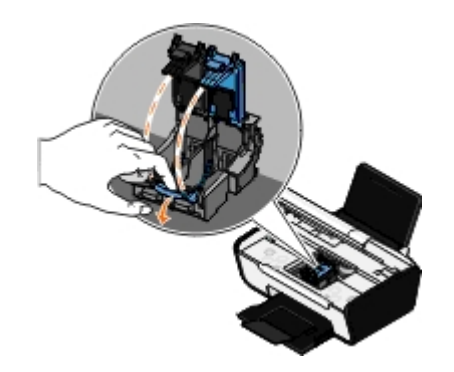

4. Vyjměte staré inkoustové kazety.

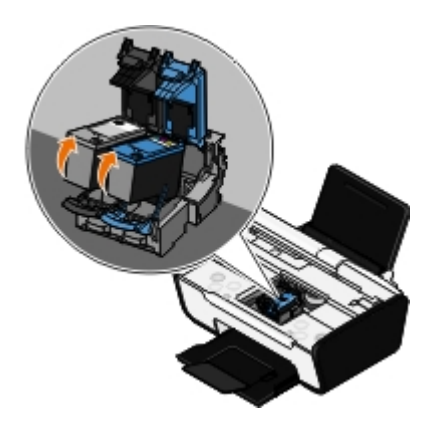

- 5. Uložte je do vzduchotěsného pouzdra (např. schránky dodané spolu s fotografickou kazetou) nebo je předepsaným způsobem zlikvidujte.
- 6. Při instalaci nových inkoustových kazet odstraňte přelepku a ochrannou pásku na dně a zadní části každé kazety.

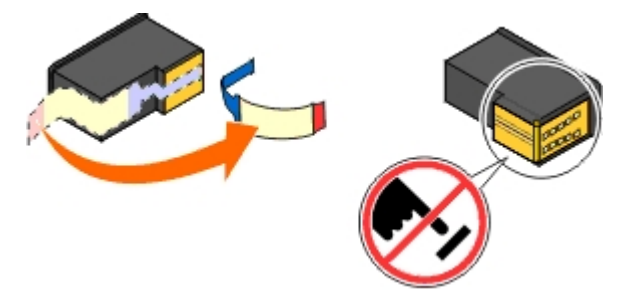

- **UPOZORNĚNÍ:** Nedotýkejte se zlatých kontaktů po stranách inkoustových kazet a kovových trysek na spodní části kazet.
	- 7. Vložte nové inkoustové kazety. Černá nebo fotografická inkoustová kazeta musí být správně umístěna v levém nosiči inkoustové kazety a barevná kazeta v pravém nosiči.

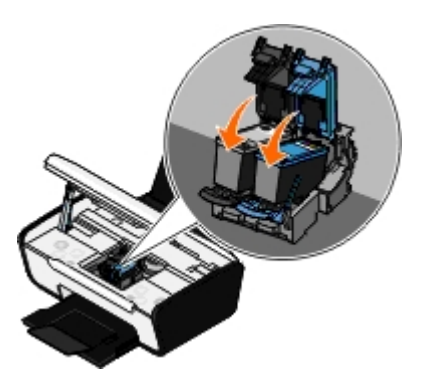

**POZNÁMKA:** Pro normální tisk použijte černou kazetu a barevnou kazetu. Pro tisk fotografií nahraďte černou Ø kazetu fotografickou.

8. *Zaklapněte* obě víčka.

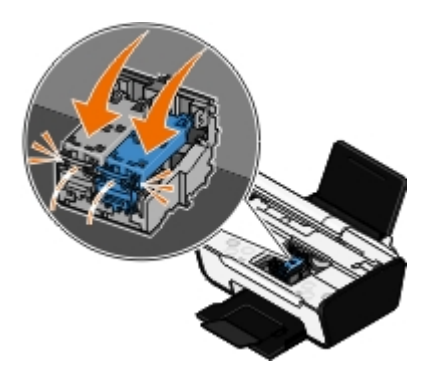

9. Zavřete tiskárnu. Zvedněte základní jednotku skeneru a zatlačte podpěru skeneru dozadu směrem k zadní části tiskárny. Sklápějte základní jednotku skeneru, dokud se nepoloží na hlavní část tiskárny.

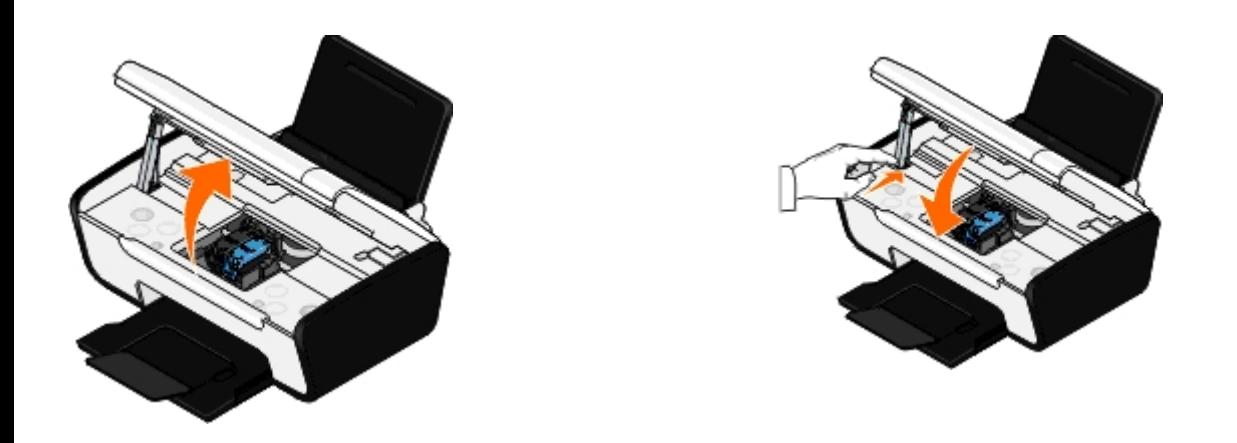

# <span id="page-15-0"></span>**Vyrovnání inkoustových kazet**

Tiskárna vás po instalaci nebo výměně inkoustových kazet automaticky vyzve k jejich vyrovnání. Inkoustové kazety je nutné vyrovnat také v případě, že vytištěné znaky mají nesprávný tvar nebo nejsou zarovnány k levému okraji, nebo když jsou svislé nebo rovné čáry zvlněné.

Chcete-li vyrovnat inkoustové kazety:

- 1. Vložte obyčejný papír.
- 2. *V systému Windows Vista™:*
	- a. Klepněte na tlačítko ® **Ovládací panely**.
	- b. Klepněte na položku **Hardware a zvuk**.
	- c. Klepněte na položku **Tiskárny**.

*V systému Windows® XP* klepněte na tlačítko **Start**® **Ovládací panely**® **Tiskárny a jiný hardware**® **Tiskárny a faxy**.

*V systému Windows 2000* klepněte na tlačítko **Start**® **Nastavení**® **Tiskárny**.

- 3. Klepněte pravým tlačítkem myši na ikonu **Dell V105**.
- 4. Klepněte na položku **Předvolby tisku**.

Otevře se dialogové okno **Předvolby tisku**.

- 5. Klepněte na kartu **Údržba**.
- 6. Klepněte na možnost **Vyrovnat tiskové kazety**.
- 7. Klepněte na příkaz **Tisk**.
- 8. Postupujte podle pokynů na obrazovce počítače.

Během tisku budou kazety automaticky vyrovnány. Po dokončení vyrovnání můžete stránku se vzorky vyrovnání vyhodit.

# <span id="page-15-1"></span>**Čištění trysek inkoustové kazety**

Pravděpodobně bude nutné vyčistit trysky tiskové kazety v následujících případech:

- V grafice nebo ve spojitých černých oblastech se vyskytují bílé čáry.
- Tisk je rozmazaný nebo příliš tmavý.
- Barvy jsou vybledlé, případně se vůbec nebo částečně nevytisknou.
- Svislé čáry jsou neostré nebo mají zubaté okraje.

Postup při čištění trysek:

- 1. Vložte obyčejný papír.
- 2. *V systému Windows Vista:*
	- a. Klepněte na tlačítko ® **Ovládací panely**.
	- b. Klepněte na položku **Hardware a zvuk**.
	- c. Klepněte na položku **Tiskárny**.

*V systému Windows XP* klepněte na tlačítko **Start**® **Ovládací panely**® **Tiskárny a jiný hardware**® **Tiskárny a faxy**.

*V systému Windows 2000* klepněte na tlačítko **Start**® **Nastavení**® **Tiskárny**.

- 3. Klepněte pravým tlačítkem myši na ikonu **Dell V105**.
- 4. Klepněte na položku **Předvolby tisku**.

Otevře se dialogové okno **Předvolby tisku**.

- 5. Klepněte na kartu **Údržba**.
- 6. Klepněte na možnost **Vyčistit tiskové kazety**.

Vytiskne se stránka čištění.

- 7. Pokud se kvalita tisku nezlepšila, klepněte na možnost **Vyčistit znovu**.
- 8. Opakujte tisk dokumentu a podívejte se, zda se kvalita tisku zlepšila.

Nejste-li stále spokojeni s kvalitou tisku, otřete trysky čistým suchým hadříkem a poté vytiskněte dokument znovu.

# <span id="page-16-0"></span>**Čištění vnějšku tiskárny**

1. Zkontrolujte, zda je tiskárna vypnuta a odpojena od elektrické zásuvky.

#### **VÝSTRAHA: Pokud chcete předejít nebezpečí úrazu elektrickým proudem, odpojte napájecí kabel od elektrické zásuvky a odpojte z tiskárny všechny kabely.**

- 2. Vyjměte papír z podpěry papíru a z výstupního zásobníku papíru.
- 3. Navlhčete vodou čistý hadřík, ze kterého se neuvolňují vlákna.

**UPOZORNĚNÍ:** Nepoužívejte domácí čisticí prostředky a saponáty, protože by mohly poškodit povrchovou úpravu tiskárny.

- 4. Otřete pouze vnějšek tiskárny a odstraňte veškeré zbytky inkoustu, které se mohly nahromadit na výstupním zásobníku papíru.
- **UPOZORNĚNÍ:** Kdybyste použili k očištění vnitřku tiskárny vlhký hadřík, mohlo by dojít k poškození tiskárny. Pokud dojde k poškození tiskárny tím, že nejsou dodrženy správné pokyny k čištění, nebude poškození pokrytu zárukou.
- 5. Před zahájením nové tiskové úlohy zkontrolujte, zda je suchá podpěra papíru a výstupní zásobník papíru.

# <span id="page-18-0"></span>**Vkládání papíru a originálních dokumentů**

- **[Vložení papíru](#page-18-1)**
- [Pokládání originálních dokumentů na skleněnou plochu skeneru](#page-20-0)

# <span id="page-18-1"></span>**Vložení papíru**

1. Prolistujte papír.

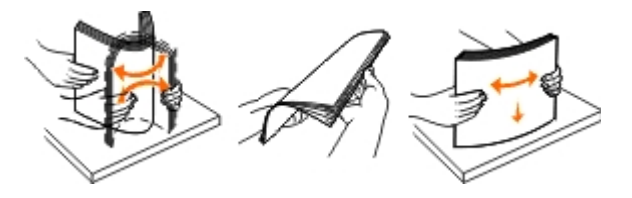

- 2. Položte jej do středu podpěry papíru.
- 3. Nastavte vodicí lišty tak, aby se dotýkaly okrajů papíru.

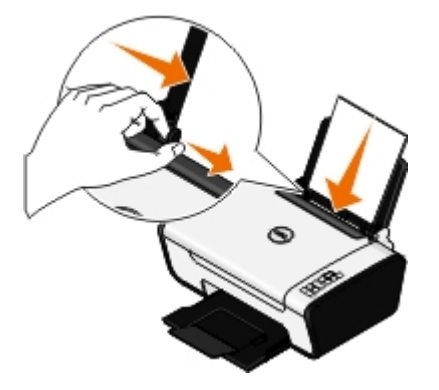

**POZNÁMKA**: Nenastavujte obě vodicí lišty najednou. Jakmile pohnete s jednou lištou, druhá se automaticky nastaví.

**POZNÁMKA:** Při vkládání nezatlačujte papír do tiskárny silou. Papír by měl rovně ležet na podpěře a okraje by měly být zarovnané s oběma vodicími lištami.

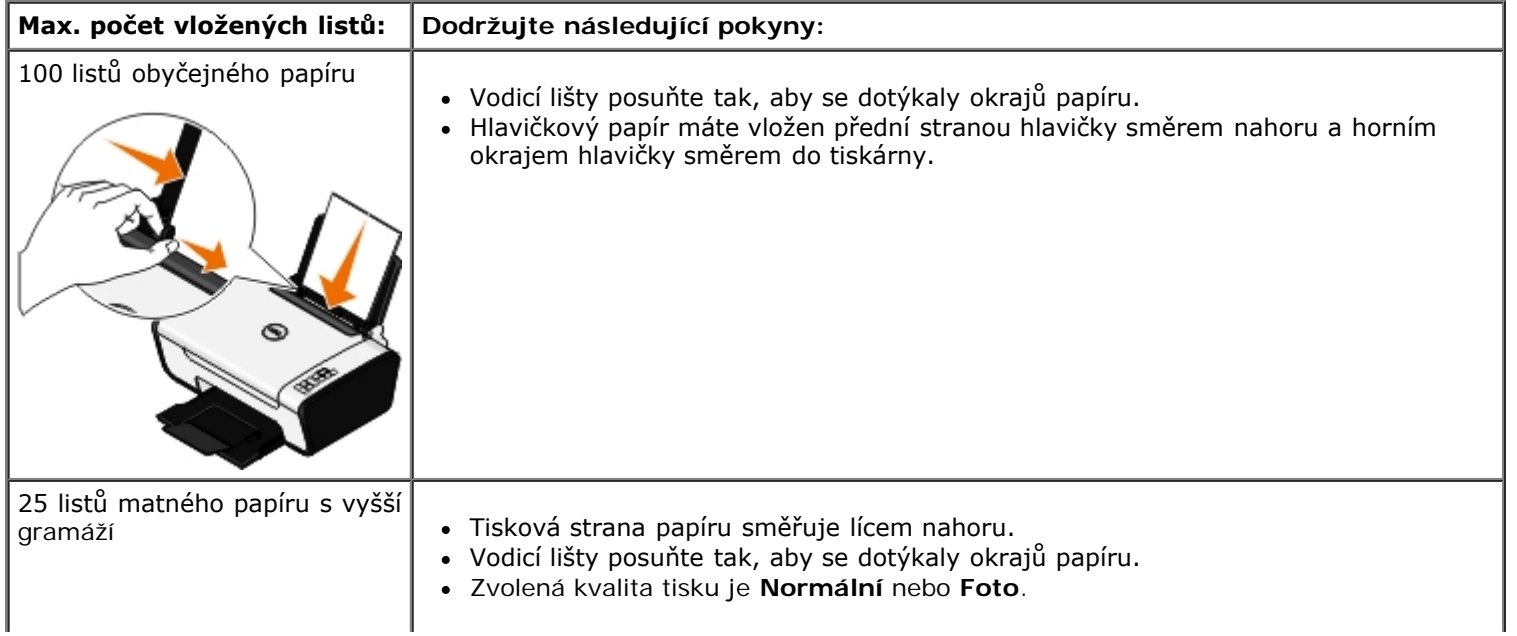

### <span id="page-18-2"></span>**Pokyny pro tisková média**

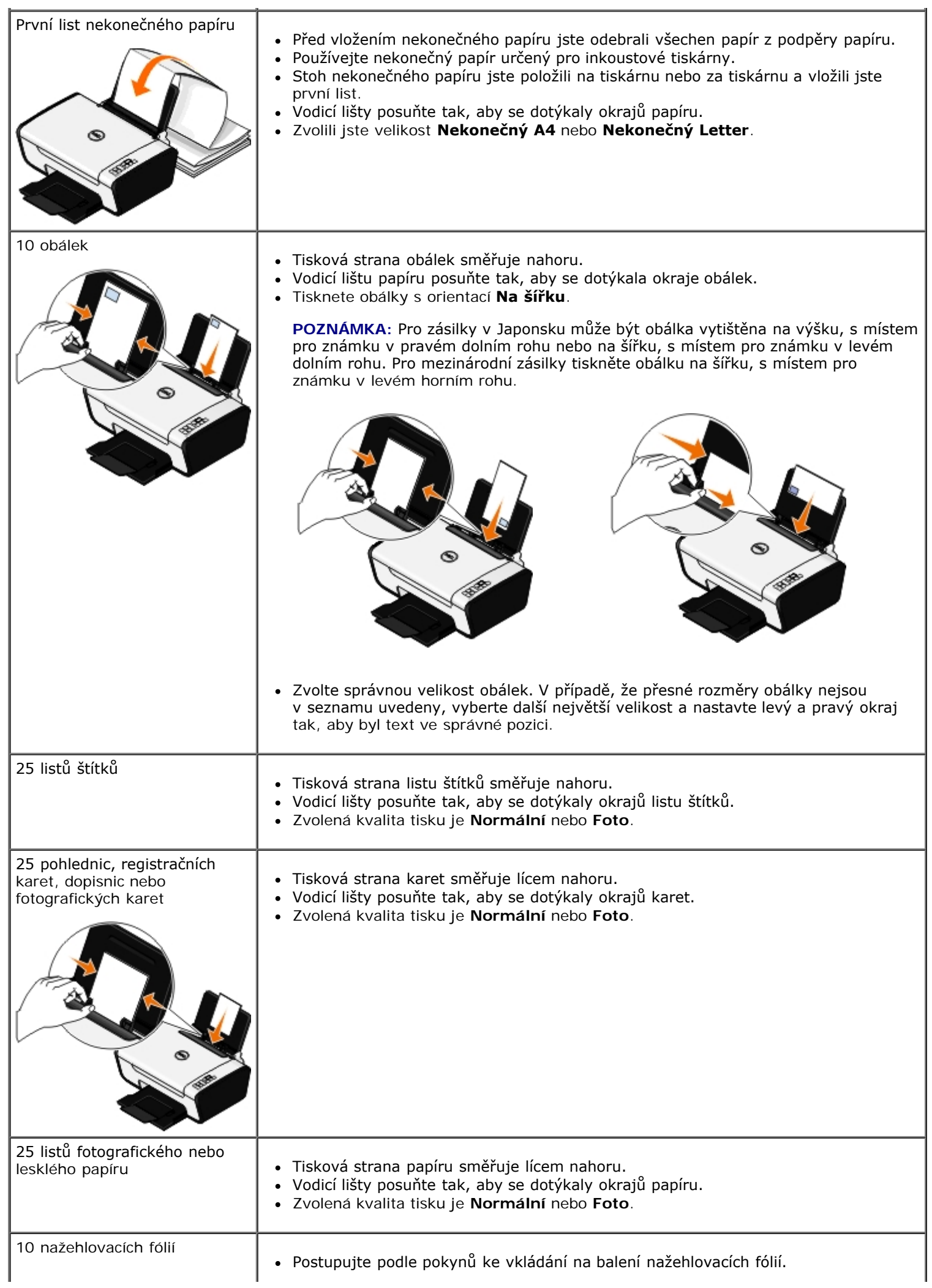

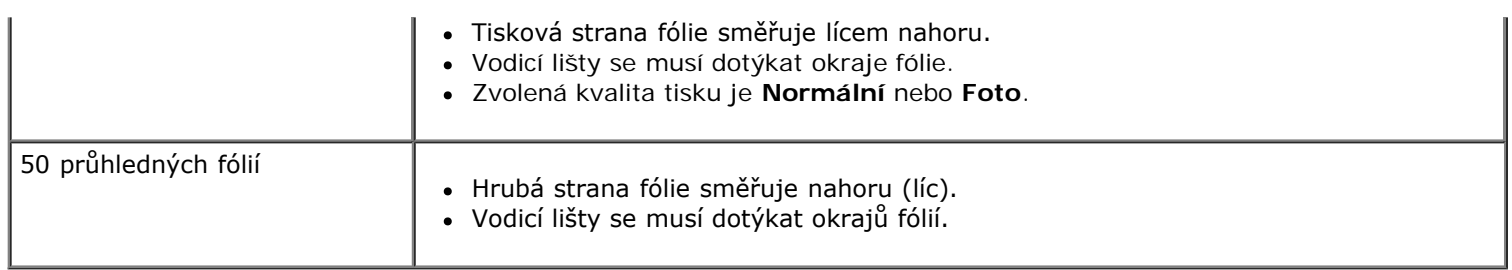

# <span id="page-20-1"></span><span id="page-20-0"></span>**Pokládání originálních dokumentů na skleněnou plochu skeneru**

1. Otevřete horní kryt.

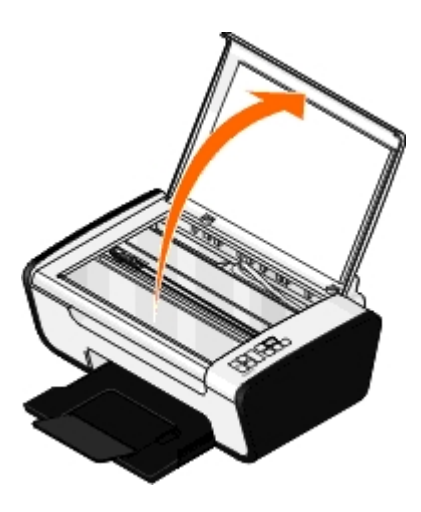

2. Položte dokument na skleněnou plochu skeneru lícem dolů.

**POZNÁMKA:** Levý horní roh dokumentu musí být zarovnán se šipkou na tiskárně.

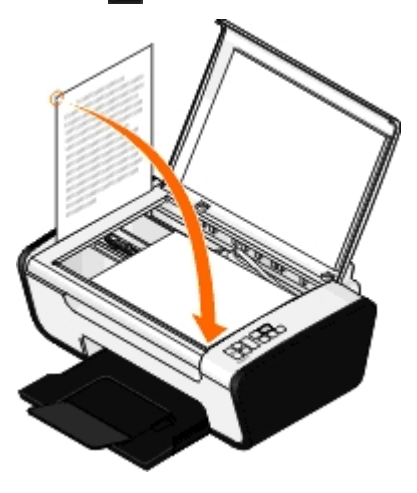

3. Zavřete horní kryt.

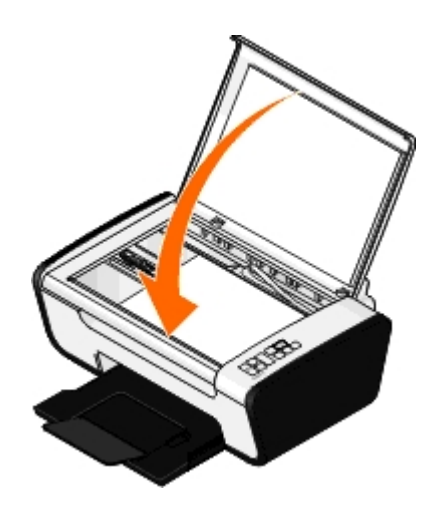

# **Řešení problémů**

- 
- [Chybové kódy a blikající kontrolky na ovládacím panelu](#page-24-0) **· [Problémy se skenováním](#page-28-0)**
- **O** Uvolnění zablokovaného papíru [Problémy s papírem](#page-31-0)
- Prevence zablokování a špatného podávání znich zlepšení kvality tisku
- 
- **•** [Problémy s nastavením](#page-22-0) Problémy při kopírování
	-
	-
	-
- **O** [Problémy s tiskem](#page-26-0) **[Obecné pokyny pro výběr a vkládání tiskových médií](#page-32-1) Obecné pokyny pro výběr a vkládání tiskových médií**

Jestliže tiskárna nefunguje, zkontrolujte, zda je správně zapojena do elektrické zásuvky a k počítači – pokud počítač používáte.

Informace o řešení problémů s kazetami naleznete v části [Chybové kódy a blikající kontrolky na ovládacím panelu.](#page-24-1)

Nápovědu k údržbě tiskárny naleznete v části [Údržba.](#page-13-2)

Další nápovědu a nejnovější informace o řešení problémů při práci s tiskárnou naleznete na adrese [http://support.dell.com/support.](http://support.dell.com/support)

### <span id="page-22-0"></span>**Problémy s nastavením**

### **Problémy s počítačem**

### **Ověřte si, zda je tiskárna kompatibilní s počítačem.**

Tiskárna podporuje pouze systémy Windows Vista™, Windows® XP a Windows 2000.

Systémy Windows ME, Windows 98 a Windows 95 tiskárna nepodporuje.

### **Ujistěte se, že jste tiskárnu i počítač zapnuli.**

### **Zkontrolujte kabel USB.**

- Ověřte, že je kabel USB pevně připojen k tiskárně a k počítači.
- Vypněte počítač, kabel USB znovu připojte podle letáku *Instalace tiskárny* a restartujte počítač.

#### **Pokud se instalační okno softwaru nezobrazí automaticky, nainstalujte software ručně.**

- 1. Vložte disk CD-ROM *Drivers and Utilities*.
- 2. *V systému Windows Vista* klepněte na tlačítko ® **Počítač**.
	- *V systému Windows XP* klepněte na tlačítko **Start**® **Tento počítač**.

V systému *Windows 2000* poklepejte na ikonu **Tento počítač** na pracovní ploše.

- 3. Poklepejte na ikonu **CD-ROM** a potom poklepejte na soubor **setup.exe**.
- 4. Po zobrazení instalační obrazovky softwaru tiskárny klepněte na možnost **Pomocí kabelu USB** nebo **Pomocí bezdrátové sítě**.

5. Postupujte podle pokynů na obrazovce a dokončete instalaci.

#### **Zjistěte, zda je software tiskárny nainstalován.**

*V systému Windows Vista:*

- 1. Klepněte na tlačítko ® **Programy**.
- 2. Klepněte na položku **Tiskárny Dell**.

*V systémech Windows XP a Windows 2000:*

Klepněte na tlačítko **Start**® **Programy** nebo **Všechny programy**® **Tiskárny Dell**® **Dell V105**.

Pokud se tiskárna nezobrazí v seznamu tiskáren, software tiskárny není nainstalován. Nainstalujte software. Další informace naleznete v části [Odebrání a opětovná instalace softwaru](#page-9-0).

#### **Opravte problémy s komunikací mezi tiskárnou a počítačem.**

- Odpojte kabel USB od tiskárny a počítače. Znovu kabel do tiskárny a počítače zapojte.
- Vypněte tiskárnu. Vypojte napájecí kabel tiskárny ze zásuvky. Napájecí kabel tiskárny znovu zapojte do elektrické zásuvky a zapněte tiskárnu.
- Restartujte počítač.
- Pokud potíže stále trvají, vyměňte kabel USB.

#### **Nastavte vaši tiskárnu jako výchozí.**

- 1. *V systému Windows Vista*:
	- a. Klepněte na tlačítko ® **Ovládací panely**.
	- b. Klepněte na položku **Hardware a zvuk**.
	- c. Klepněte na položku **Tiskárny**.

*V systému Windows XP* klepněte na tlačítko **Start**® **Ovládací panely**® **Tiskárny a jiný hardware**® **Tiskárny a faxy**.

*V systému Windows 2000* klepněte na tlačítko **Start**® **Nastavení**® **Tiskárny**.

- 2. Klepněte pravým tlačítkem myši na ikonu **Dell V105**.
- 3. Vyberte položku **Nastavit jako výchozí tiskárnu**.

### **Tiskárna netiskne a tiskové úlohy čekají v tiskové frontě.**

Zkontrolujte, zda není tiskárna v počítači nainstalována vícekrát.

- 1. *V systému Windows Vista:*
	- a. Klepněte na tlačítko ® **Ovládací panely**.
	- b. Klepněte na položku **Hardware a zvuk**.
	- c. Klepněte na položku **Tiskárny**.

*V systému Windows XP* klepněte na tlačítko **Start**® **Ovládací panely**® **Tiskárny a jiný hardware**® **Tiskárny a faxy**.

*V systému Windows 2000* klepněte na tlačítko **Start**® **Nastavení**® **Tiskárny**.

- 2. Zkontrolujte, zda není tiskárna uvedena vícekrát.
- 3. Vytiskněte úlohu na každé z těchto tiskáren, abyste zjistili, která tiskárna je aktivní.
- 4. Daný objekt nastavte jako výchozí tiskárnu.
	- a. Klepněte pravým tlačítkem myši na ikonu **Dell V105**.
	- b. Vyberte položku **Nastavit jako výchozí tiskárnu**.
- 5. Ostatní kopie tiskárny odstraňte. Klepněte na název tiskárny pravým tlačítkem myši a vyberte příkaz **Odstranit**.

Chcete-li zabránit tomu, aby složka **Tiskárny** obsahovala více výskytů tiskárny, vždy zapojte kabel USB do stejného portu USB, do kterého byla tiskárna zapojena původně. Rovněž neinstalujte vícekrát ovladače tiskárny z disku CD-ROM *Drivers and Utilities*.

### **Problémy s tiskárnou**

**Napájecí kabel tiskárny musí být pevně připojen k tiskárně a do elektrické zásuvky.**

**Zkontrolujte, zda není tiskárna zastavena nebo pozastavena.**

- 1. *V systému Windows Vista*:
	- a. Klepněte na tlačítko ® **Ovládací panely**.
	- b. Klepněte na položku **Hardware a zvuk**.
	- c. Klepněte na položku **Tiskárny**.

*V systému Windows XP* klepněte na tlačítko **Start**® **Ovládací panely**® **Tiskárny a jiný hardware**® **Tiskárny a faxy**.

*V systému Windows 2000* klepněte na tlačítko **Start**® **Nastavení**® **Tiskárny**.

- 2. Klepněte pravým tlačítkem myši na ikonu **Dell V105**.
- 3. Zkontrolujte, zda není zaškrtnuto políčko **Pozastavit tisk**. Je-li zaškrtnuto políčko **Pozastavit tisk**, klepnutím zaškrtnutí zrušte.

### **Podívejte se, zda na tiskárně neblikají kontrolky.**

Další informace naleznete v části [Chybové kódy a blikající kontrolky na ovládacím panelu.](#page-24-0)

**Zkontrolujte, zda jste inkoustové kazety nainstalovali správně a z každé jste odstranili přelepku a ochrannou pásku.**

### **Zkontrolujte, zda je správně založený papír.**

<span id="page-24-1"></span>Další informace naleznete v části [Vložení papíru.](#page-18-1)

### <span id="page-24-0"></span>**Chybové kódy a blikající kontrolky na ovládacím panelu**

Další nápovědu a nejnovější informace o odstraňování potíží při práci s tiskárnou naleznete na adrese [http://support.dell.com/support.](http://support.dell.com/support)

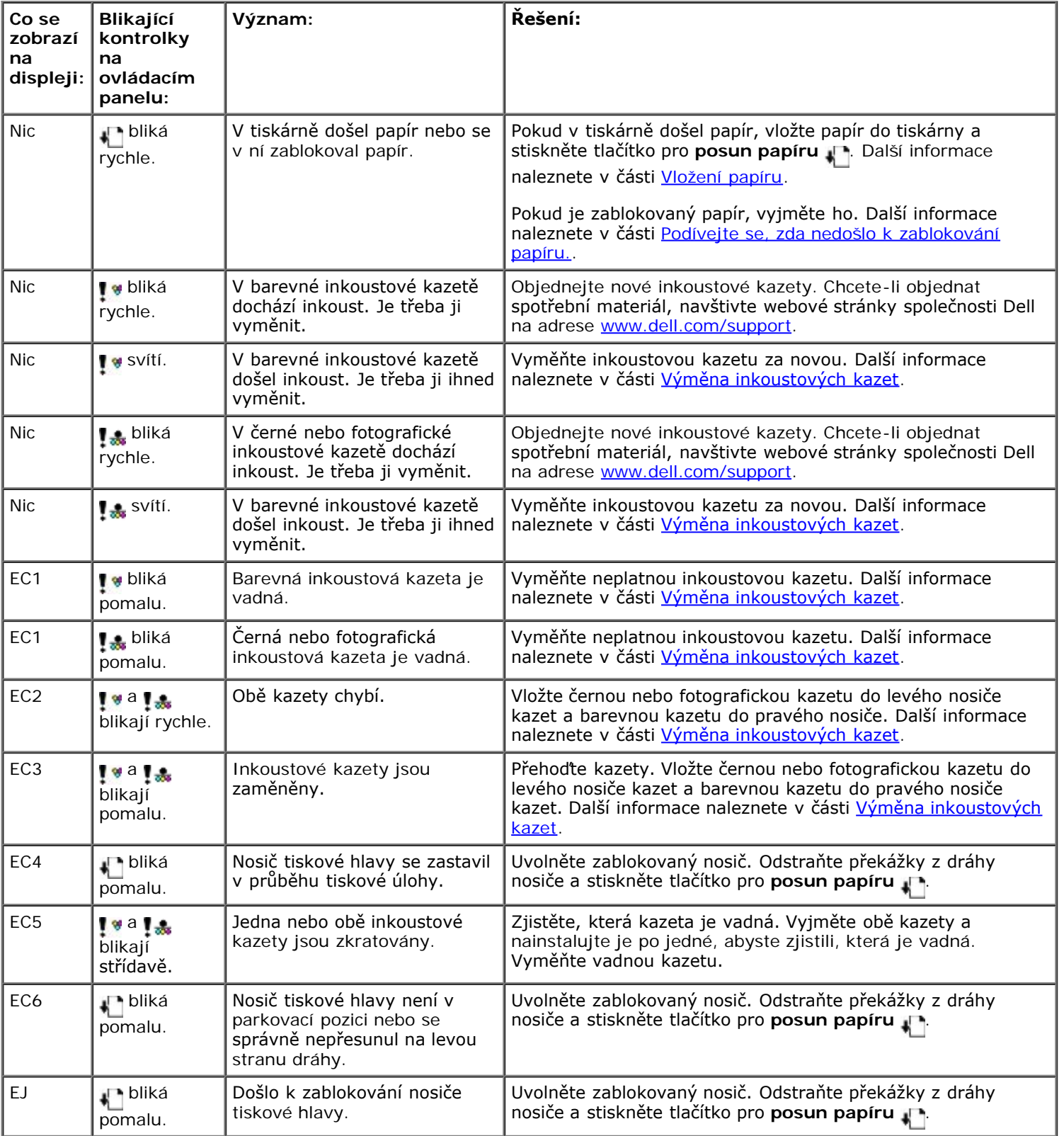

# **Uvolnění zablokovaného papíru**

### **Zablokovaný papír v cestě papíru**

- 1. Pevným zatáhnutím papír vyjměte. Pokud na papír nemůžete dosáhnout, protože je zasunut příliš hluboko v tiskárně, otevřete tiskárnu zvednutím základní jednotky skeneru.
- 2. Vytáhněte papír ven.
- 3. Zavřete základní jednotku skeneru.

4. Znovu vytiskněte chybějící stránky dokumentu.

### **Zablokovaný papír není vidět**

- 1. Vypněte tiskárnu.
- 2. Zvedněte základní jednotku skeneru.

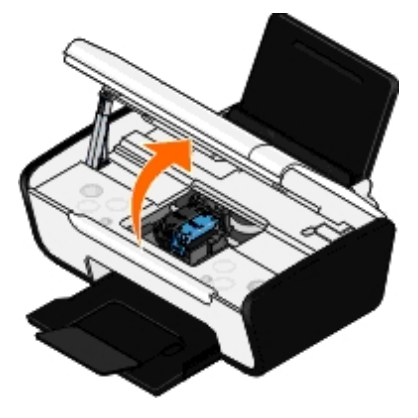

- 3. Papír pevně uchopte a opatrně vytáhněte z tiskárny.
- 4. Zavřete základní jednotku skeneru.
- 5. Tiskárnu zapněte a vytiskněte dokument znovu.

### **Prevence zablokování a špatného podávání**

Dodržováním následujících pokynů zabráníte většině zablokování a špatného podávání médií:

- · Používejte média, která splňují pokyny pro média. Další informace naleznete v části [Vložení papíru.](#page-18-1)
- Zkontrolujte, zda jsou média správně vložena ve vstupním zásobníku.
- Vstupní zásobník nepřeplňujte.
- Během tisku nevyjímejte média ze vstupního zásobníku.
- Papír před vložením ohněte, promněte a narovnejte.
- Nepoužívejte pomačkaný, vlhký nebo zkroucený papír.
- Orientujte média podle pokynů pro tiskárnu.

# <span id="page-26-0"></span>**Problémy s tiskem**

### **Zkontrolujte hladiny inkoustu a v případě potřeby nainstalujte nové tiskové kazety.**

Další informace naleznete v části [Výměna inkoustových kazet](#page-13-1).

### **Vyndávejte z výstupního zásobníku papíru jednotlivé listy.**

Chcete-li zabránit rozmazávání inkoustu při použití následujících médií, odebírejte jednotlivé potisknuté listy z tiskárny a nechejte je zaschnout:

Fotografický/lesklý papír

- Průhledné fólie
- Štítky
- Obálky
- Nažehlovací fólie

### **Pokud tiskárna tiskne pomalu, uvolněte paměťové prostředky počítače.**

- Ukončete všechny nepoužívané aplikace.
- Zkuste minimalizovat počet a velikost grafických objektů a obrázků v dokumentu.
- Zvažte možnost instalovat do počítače více paměti RAM.
- Odeberte ze systému písma, která používáte jen zřídka.
- Odinstalujte software tiskárny a znovu jej nainstalujte. Další informace naleznete v části [Odebrání a opětovná](#page-9-0) [instalace softwaru.](#page-9-0)
- Zvolte nižší kvalitu tisku v dialogovém okně Předvolby tisku.

### **Zkontrolujte, zda je správně založený papír.**

Další informace naleznete v části [Vložení papíru.](#page-18-1)

# **Problémy při kopírování**

### **Podívejte se, zda na tiskárně neblikají kontrolky nebo nejsou zobrazeny chybové zprávy.**

Další informace naleznete v části [Chybové kódy a blikající kontrolky na ovládacím panelu.](#page-24-0)

### **Zkontrolujte, zda je čistá skleněná plocha skeneru.**

Jemně otřete skleněnou plochu skeneru a také tenký proužek skla za ní čistým hadříkem, ze kterého se neuvolňují vlákna, namočeným ve vodě.

### **Odstraňte obrazové vzory v časopisech nebo novinách.**

- 1. *V systému Windows Vista:*
	- a. Klepněte na tlačítko ® **Programy**.
	- b. Klepněte na položku **Tiskárny Dell**.
	- c. Klepněte na položku **Dell V105**.

*V systémech Windows XP a Windows 2000:*

Klepněte na tlačítko **Start**® **Programy** nebo **Všechny programy**® **Tiskárny Dell**® **Dell V105**.

2. Zvolte položku **Dell Imaging Toolbox**.

Otevře se dialogové okno **Dell Imaging Toolbox**.

- 3. Na domovské obrazovce klepněte na **Moje fotoalbum**.
- 4. Klepněte na nabídku **Soubor**® **Otevřít** a vyberte obrázek, který chcete upravit.
- 5. Otevřete obrázek a klepněte na kartu **Rozšířené**.
- 6. Klepněte na položku **Obrazové vzory**.

Otevře se dialogové okno **Obrazové vzory**.

- 7. Zvolte možnost **Odstranit obrazové vzory z časopisu/novin (odstranění rastru)**.
- 8. V rozbalovací nabídce **Které vzory je třeba odstranit?** vyberte vzor podle naskenovaného dokumentu.
- 9. Klepněte na tlačítko **OK**.

#### **Snižte šum v pozadí u naskenovaných dokumentů.**

- 1. *V systému Windows Vista:*
	- a. Klepněte na tlačítko ® **Programy**.
	- b. Klepněte na položku **Tiskárny Dell**.
	- c. Klepněte na položku **Dell V105**.

*V systémech Windows XP a Windows 2000:*

Klepněte na tlačítko **Start**® **Programy** nebo **Všechny programy**® **Tiskárny Dell**® **Dell V105**.

2. Zvolte položku **Dell Imaging Toolbox**.

Otevře se dialogové okno **Dell Imaging Toolbox**.

- 3. Na domovské obrazovce klepněte na **Moje fotoalbum**.
- 4. Klepněte na nabídku **Soubor**® **Otevřít** a vyberte obrázek, který chcete upravit.
- 5. Otevřete obrázek a klepněte na kartu **Rozšířené**.
- 6. Klepněte na položku **Obrazové vzory**.

Otevře se dialogové okno **Obrazové vzory**.

- 7. Zvolte možnost **Snížit poruchy (šum v pozadí) u barevných dokumentů**.
- 8. Posouváním jezdce zleva doprava nastavte množství šumu v pozadí u naskenovaného dokumentu.
- 9. Klepněte na tlačítko **OK**.

**Zkontrolujte, zda je dokument nebo fotografie správně položena na skleněné ploše skeneru.**

Další informace naleznete v části [Pokládání originálních dokumentů na skleněnou plochu skeneru](#page-20-1).

#### **Zkontrolujte velikosti papíru.**

Zkontrolujte, zda použitá velikost papíru odpovídá velikosti vybrané na ovládacím panelu nebo v aplikaci **Dell Imaging Toolbox**.

### <span id="page-28-0"></span>**Problémy se skenováním**

**Podívejte se, zda na tiskárně neblikají kontrolky nebo nejsou zobrazeny chybové zprávy.**

Další informace naleznete v části [Chybové kódy a blikající kontrolky na ovládacím panelu.](#page-24-0)

#### **Zkontrolujte kabel USB.**

- Ujistěte se, že je kabel USB pevně připojen k tiskárně i k počítači.
- Vypněte počítač, kabel USB znovu připojte podle letáku *Instalace tiskárny* a restartujte počítač.

#### **Zjistěte, zda je software tiskárny nainstalován.**

*V systému Windows Vista:*

- 1. Klepněte na tlačítko ® **Programy**.
- 2. Klepněte na položku **Tiskárny Dell**.

*V systémech Windows XP a Windows 2000:*

Klepněte na tlačítko **Start**® **Programy** nebo **Všechny programy**® **Tiskárny Dell**® **Dell V105**.

Pokud se tiskárna nezobrazí v seznamu tiskáren, software tiskárny není nainstalován. Nainstalujte software. Další informace naleznete v části [Odebrání a opětovná instalace softwaru](#page-9-0).

### **Opravte problémy s komunikací mezi tiskárnou a počítačem.**

- Odpojte kabel USB od tiskárny a počítače a znovu ho zapojte.
- Vypněte tiskárnu. Vypojte napájecí kabel tiskárny ze zásuvky. Napájecí kabel tiskárny znovu zapojte do elektrické zásuvky a zapněte tiskárnu.
- Restartujte počítač.

### **Pokud skenování trvá příliš dlouho nebo zablokuje počítač, změňte rozlišení skenování na nižší hodnotu.**

- 1. *V systému Windows Vista:*
	- a. Klepněte na tlačítko ® **Programy**.
	- b. Klepněte na položku **Tiskárny Dell**.
	- c. Klepněte na položku **Dell V105**.

*V systémech Windows XP a Windows 2000:*

Klepněte na tlačítko **Start**® **Programy** nebo **Všechny programy**® **Tiskárny Dell**® **Dell V105**.

2. Zvolte položku **Dell Imaging Toolbox**.

Otevře se dialogové okno **Dell Imaging Toolbox**.

3. Na domovské obrazovce klepněte na tlačítko **Skenovat**.

Zobrazí se dialogové okno **Co skenujete?**

- 4. Klepněte na položku **Vlastní nastavení**.
- 5. V rozbalovací nabídce **Rozlišení skenování** vyberte nižší rozlišení skenování.
- 6. Pokud chcete, aby toto nastavení bylo výchozí pro všechny úlohy skenování, zvolte možnost **Vždy použít tato nastavení při skenování**.

7. Klepnutím na tlačítko **Start** spusťte skenování, nebo klepněte na tlačítko **Náhled** a zobrazte náhled dokumentu nebo fotografie před skenováním.

**Pokud je kvalita naskenovaného obrázku nízká, změňte rozlišení skenování na vyšší hodnotu.**

- 1. *V systému Windows Vista:*
	- a. Klepněte na tlačítko ® **Programy**.
	- b. Klepněte na položku **Tiskárny Dell**.
	- c. Klepněte na položku **Dell V105**.

*V systémech Windows XP a Windows 2000:*

Klepněte na tlačítko **Start**® **Programy** nebo **Všechny programy**® **Tiskárny Dell**® **Dell V105**.

2. Zvolte položku **Dell Imaging Toolbox**.

Otevře se dialogové okno **Dell Imaging Toolbox**.

3. Na domovské obrazovce klepněte na tlačítko **Skenovat**.

Zobrazí se dialogové okno **Co skenujete?**

- 4. Klepněte na položku **Vlastní nastavení**.
- 5. V rozbalovací nabídce **Rozlišení skenování** vyberte vyšší rozlišení skenování.
- 6. Pokud chcete, aby toto nastavení bylo výchozí pro všechny úlohy skenování, zvolte možnost **Vždy použít tato nastavení při skenování**.
- 7. Klepnutím na tlačítko **Start** spusťte skenování, nebo klepněte na tlačítko **Náhled** a zobrazte náhled dokumentu nebo fotografie před skenováním.

### **Odstraňte obrazové vzory v časopisech nebo novinách.**

- 1. *V systému Windows Vista:*
	- a. Klepněte na tlačítko ® **Programy**.
	- b. Klepněte na položku **Tiskárny Dell**.
	- c. Klepněte na položku **Dell V105**.

*V systémech Windows XP a Windows 2000:*

Klepněte na tlačítko **Start**® **Programy** nebo **Všechny programy**® **Tiskárny Dell**® **Dell V105**.

2. Zvolte položku **Dell Imaging Toolbox**.

Otevře se dialogové okno **Dell Imaging Toolbox**.

- 3. Na domovské obrazovce klepněte na **Moje fotoalbum**.
- 4. Klepněte na nabídku **Soubor**® **Otevřít** a vyberte obrázek, který chcete upravit.
- 5. Otevřete obrázek a klepněte na kartu **Rozšířené**.
- 6. Klepněte na položku **Obrazové vzory**.

Otevře se dialogové okno **Obrazové vzory**.

- 7. Zvolte možnost **Odstranit obrazové vzory z časopisu/novin (odstranění rastru)**.
- 8. V rozbalovací nabídce **Které vzory je třeba odstranit?** vyberte vzor podle naskenovaného dokumentu.
- 9. Klepněte na tlačítko **OK**.

#### **Snižte šum v pozadí u naskenovaných dokumentů.**

- 1. *V systému Windows Vista:*
	- a. Klepněte na tlačítko ® **Programy**.
	- b. Klepněte na položku **Tiskárny Dell**.
	- c. Klepněte na položku **Dell V105**.

*V systémech Windows XP a Windows 2000:*

Klepněte na tlačítko **Start**® **Programy** nebo **Všechny programy**® **Tiskárny Dell**® **Dell V105**.

2. Zvolte položku **Dell Imaging Toolbox**.

Otevře se dialogové okno **Dell Imaging Toolbox**.

- 3. Na domovské obrazovce klepněte na **Moje fotoalbum**.
- 4. Klepněte na nabídku **Soubor**® **Otevřít** a vyberte obrázek, který chcete upravit.
- 5. Otevřete obrázek a klepněte na kartu **Rozšířené**.
- 6. Klepněte na položku **Obrazové vzory**.

Otevře se dialogové okno **Obrazové vzory**.

- 7. Zvolte možnost **Snížit poruchy (šum v pozadí) u barevných dokumentů**.
- 8. Posouváním jezdce zleva doprava nastavte množství šumu v pozadí u naskenovaného dokumentu.
- 9. Klepněte na tlačítko **OK**.

**Zkontrolujte, zda je dokument nebo fotografie správně položena na skleněné ploše skeneru.**

Další informace naleznete v části [Pokládání originálních dokumentů na skleněnou plochu skeneru](#page-20-1).

### **Zkontrolujte, zda je čistá skleněná plocha skeneru.**

Jemně otřete skleněnou plochu skeneru a také tenký proužek skla za ní čistým hadříkem, ze kterého se neuvolňují vlákna, namočeným ve vodě.

### <span id="page-31-0"></span>**Problémy s papírem**

### **Zkontrolujte, zda je správně založený papír.**

Další informace naleznete v části [Vložení papíru.](#page-18-1)

### **Používejte pouze papíry doporučené pro vaši tiskárnu.**

Další informace naleznete v části [Pokyny pro tisková média.](#page-18-2)

### **Při tisku více stránek založte menší množství papíru.**

Další informace naleznete v části [Pokyny pro tisková média.](#page-18-2)

### **Zkontrolujte, zda papír není pomačkaný, roztržený nebo poškozený.**

**Podívejte se, zda nedošlo k zablokování papíru.**

Další informace naleznete v části Uvolnění zablokovaného papíru.

### <span id="page-32-0"></span>**Zlepšení kvality tisku**

Pokud nejste spokojeni s kvalitou vytištěných dokumentů, existuje několik způsobů, jak ji napravit:

- Použijte vhodný typ papíru. Například při tisku fotografií s fotografickou inkoustovou kazetou použijte fotografický papír Dell™ Premium.
- Vyberte vyšší kvalitu tisku.

Postup nastavení vyšší kvality tisku:

1. Otevřete dokument a klepněte na nabídku **Soubor**® **Tisk**.

Otevře se dialogové okno **Tisk**.

2. Klepněte na tlačítko **Předvolby**, **Vlastnosti**, **Možnosti** nebo **Nastavení** (podle použitého programu nebo operačního systému).

Otevře se dialogové okno **Předvolby tisku**.

- 3. Na kartě **Nastavení tisku** zvolte vyšší kvalitu tisku.
- 4. Vytiskněte dokument znovu.
- 5. Pokud se kvalita tisku nezlepší, zkuste vyrovnat nebo vyčistit inkoustové kazety. Další informace naleznete v části [Vyrovnání inkoustových kazet](#page-15-0) a [Čištění trysek inkoustové kazety](#page-15-1).

Další řešení jsou k dispozici na webu [http://support.dell.com/support.](http://support.dell.com/)

# <span id="page-32-1"></span>**Obecné pokyny pro výběr a vkládání tiskových médií**

- Snaha tisknout na vlhký, zkroucený, pomačkaný nebo potrhaný papír může způsobit zablokování papíru a nízkou kvalitu tisku.
- Nejlepší tiskové kvality dosáhnete jen s vysoce kvalitním papírem pro kopírovací stroje.
- Nepoužívejte papír s plastickým tiskem, perforací nebo s příliš hladkou či hrubou strukturou. Jinak může dojít k zablokování papíru.
- Papír uchovávejte v původním obalu, dokud nebudete připraveni jej použít. Kartony umístěte na palety nebo poličky, nikoli na podlahu.
- Na média nepokládejte těžké předměty, ať už jsou média v obalu, či nikoli.
- Chraňte papír před vlhkostí a dalšími podmínkami, které mohou způsobit jeho zkroucení a pomačkání.
- Nepoužívaný papír skladujte při teplotě mezi 15 °C a 30 °C. Relativní vlhkost by měla být v rozsahu mezi 10 % a 70 %.

Během skladování byste měli použít obal odolný proti vlhkosti, jako je například plastová krabice nebo taška. Zabráníte tím znečistění papíru prachem a vlhkostí.

# <span id="page-34-0"></span>**Tisk**

- 
- **[Tisk fotografií](#page-34-2)** [Tisk knihy](#page-40-1) and the Tisk knihy and the Tisk knihy and the Tisk knihy and Tisk knihy and Tisk knihy
- 
- 
- **· [Tisk obrázku jako plakátu složeného z](#page-39-0) více stránek · · · · · · · · · · · · [Zrušení tiskové úlohy](#page-41-2)**
- 
- O [Tisk dokumentů](#page-34-1) v vechádaných kopií dokumentu
	-
	- **[Tisk obálek](#page-37-0) [Sestavení knihy](#page-41-0) Sestavení knihy Sestavení knihy Sestavení knihy Sestavení knihy Sestavení knihy Sestavení knihy Sestavení knihy Sestavení knihy Sestavení knihy Sestavení knihy Sestavení knihy Sestavení knihy S**
- **O** [Tisk více než jedné strany na listu papíru](#page-38-0) **O** [Oboustranná tisková úloha \(oboustranný tisk\)](#page-41-1)
	-
- **•** [Tisk na nekonečný papír](#page-39-1) [Změna výchozího nastavení předvoleb tisku](#page-42-0)

### <span id="page-34-1"></span>**Tisk dokumentů**

- 1. Zapněte počítač a tiskárnu a ujistěte se, že jsou zařízení propojena.
- 2. Vložte papír. Další informace naleznete v části [Vložení papíru](#page-18-1).
- 3. Otevřete dokument a klepněte na nabídku **Soubor**® **Tisk**.

Otevře se dialogové okno **Tisk**.

4. Klepněte na tlačítko **Předvolby**, **Vlastnosti**, **Možnosti** nebo **Nastavení** (podle použitého programu nebo operačního systému).

Otevře se dialogové okno **Předvolby tisku**.

- 5. Na kartách **Nastavení tisku** a **Rozšířené** proveďte nezbytné změny dokumentu.
- 6. Po úpravě nastavení klepněte na tlačítko **OK**.

Zavře se dialogové okno **Předvolby tisku**.

7. Klepněte na tlačítko **OK** nebo **Tisk**.

### <span id="page-34-2"></span>**Tisk fotografií**

### **Tisk fotografií**

**POZNÁMKA:** Společnost Dell doporučuje používat pro tisk fotografií barevnou kazetu a fotografickou kazetu.

- 1. Zapněte počítač a tiskárnu a ujistěte se, že jsou zařízení propojena.
- 2. Založte papír potiskovanou stranou nahoru.

**POZNÁMKA:** Pro tisk fotografií doporučujeme použít fotografický/lesklý papír.

3. Otevřete dokument a klepněte na nabídku **Soubor**® **Tisk**.

Otevře se dialogové okno **Tisk**.

4. Klepněte na položku **Předvolby**, **Vlastnosti**, **Možnosti** nebo **Nastavení** (podle použitého programu nebo operačního systému).

Otevře se dialogové okno **Předvolby tisku**.

5. Na kartě **Nastavení tisku** zvolte možnost **Foto** a poté z rozbalovací nabídky vyberte nastavení rozlišení dpi.

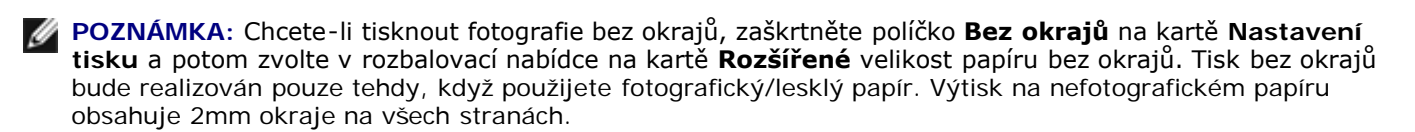

- 6. Na kartách **Nastavení tisku** a **Rozšířené** proveďte nezbytné změny dokumentu.
- 7. Až změníte všechna požadovaná nastavení, klepněte na tlačítko **OK**.

Zavře se dialogové okno **Předvolby tisku**.

- 8. Klepněte na tlačítko **OK** nebo **Tisk**.
- 9. Po vytištění odebírejte jednotlivé fotografie z tiskárny, abyste zabránili jejich slepování nebo rozmazání.

**POZNÁMKA:** Před umístěním fotografií do alba nebo rámečku nechte uplynout dostatečnou dobu pro jejich úplné zaschnutí (12 až 24 hodin, v závislosti na okolních podmínkách). Pomůže to prodloužit jejich životnost.

### **Tisk fotografií z počítače**

- 1. Zapněte počítač a tiskárnu a ujistěte se, že jsou zařízení propojena.
- 2. Vložte papír. Další informace naleznete v části [Vložení papíru](#page-18-1).
- 3. *V systému Windows Vista™:*
	- a. Klepněte na tlačítko ® **Programy**.
	- b. Klepněte na položku **Tiskárny Dell**.
	- c. Klepněte na položku **Dell V105**.

*V systémech Windows® XP a Windows 2000:*

Klepněte na tlačítko **Start**® **Programy** nebo **Všechny programy**® **Tiskárny Dell**® **Dell V105**.

4. Zvolte položku **Dell Imaging Toolbox**.

Otevře se dialogové okno **Dell Imaging Toolbox**.

- 5. Na **domovské** obrazovce klepněte na tlačítko **Moje fotoalbum**.
- 6. V podokně **Složky** otevřete složku obsahující fotografie.
- 7. Klepnutím vyberte fotografii nebo fotografie, které chcete vytisknout.
- 8. Klepněte na tlačítko **Tisk fotografií**.
- 9. V rozevíracích seznamech vyberte požadované nastavení kvality tisku, velikosti papíru a typu papíru.
- 10. Chcete-li zvolit tisk více kopií fotografie nebo zvolit velikosti fotografií jiné než 10 x 15 cm (4 x 6 palců), vyberte požadované možnosti v tabulce. Zobrazit a vybrat jiné velikosti můžete pomocí rozbalovací nabídky v posledním sloupci.
- 11. Klepněte na tlačítko **Vytisknout**.

### **Tisk fotografií bez okrajů**

- 1. Zapněte počítač a tiskárnu a ujistěte se, že jsou zařízení propojena.
- 2. Vložte papír. Další informace naleznete v části [Vložení papíru](#page-18-1).
- 3. *V systému Windows Vista:*
	- a. Klepněte na tlačítko ® **Programy**.
	- b. Klepněte na položku **Tiskárny Dell**.
	- c. Klepněte na položku **Dell V105**.

*V systémech Windows XP a Windows 2000:*

Klepněte na tlačítko **Start**® **Programy** nebo **Všechny programy**® **Tiskárny Dell**® **Dell V105**.

4. Zvolte položku **Dell Imaging Toolbox**.

Otevře se dialogové okno **Dell Imaging Toolbox**.

- 5. Na **domovské** obrazovce klepněte na tlačítko **Tisk fotografií bez okrajů**.
- 6. V podokně **Složky** otevřete složku obsahující fotografie.
- 7. Klepnutím vyberte fotografii nebo fotografie, které chcete vytisknout.
- 8. Klepněte na tlačítko **Další**.
- 9. V rozevíracích seznamech vyberte požadované nastavení kvality tisku, velikosti papíru a typu papíru.
- 10. V posledním sloupci tabulky vyberte požadovaný počet výtisků.
- 11. Klepněte na tlačítko **Vytisknout**.

### **Vytváření fotografických pohlednic**

- 1. Zapněte počítač a tiskárnu a ujistěte se, že jsou zařízení propojena.
- 2. Vložte papír. Další informace naleznete v části [Vložení papíru](#page-18-1).
- 3. *V systému Windows Vista:*
	- a. Klepněte na tlačítko ® **Programy**.
	- b. Klepněte na položku **Tiskárny Dell**.
	- c. Klepněte na položku **Dell V105**.

*V systémech Windows XP a Windows 2000:*

Klepněte na tlačítko **Start**® **Programy** nebo **Všechny programy**® **Tiskárny Dell**® **Dell V105**.

4. Zvolte položku **Dell Imaging Toolbox**.

Otevře se dialogové okno **Dell Imaging Toolbox**.

5. Na **domovské** obrazovce klepněte na tlačítko **Aktivity**.

- 6. Klepněte na možnost **Vytvářet fotografické pohlednice**.
- 7. Na kartě **Styl** zvolte klepnutím styl pohlednice.
- 8. Na kartě **Fotografie** otevřete složku obsahující fotografie.
- 9. Vyberte fotografii a přetáhněte ji do podokna náhledu na pravé straně obrazovky.
- 10. Klepněte na oblast textu, chcete-li přidat na fotografickou pohlednici text.
- 11. Po úpravě textu klepněte na tlačítko **OK**.
- 12. Chcete-li vytvořit další fotografickou pohlednici s odlišným stylem nebo jinou fotografií, klepněte na tlačítko **Přidat novou kartu**, a zopakujte krok 7 až krok 11.
- 13. Pokud chcete fotografickou pohlednici vytisknout, zvolte na kartě Sdílení možnost **Vytisknout fotografickou pohlednici**.
- 14. Vyberte kvalitu kopie, velikost papíru, typ papíru a počet tištěných kopií.
- 15. Klepněte na tlačítko **Vytisknout**.
- 16. Chcete-li fotografickou pohlednici odeslat e-mailem:
	- a. Klepněte na kartě Sdílení na možnost **Odeslat fotografickou pohlednici e-mailem**.
	- b. V oblasti obrazovky **Kvalita a rychlost odesílání** vyberte velikost obrázku.
	- c. Klepnutím na položku **Vytvořit e-mail** vytvoříte e-mailovou zprávu s připojenou fotografickou pohlednicí.

### <span id="page-37-0"></span>**Tisk obálek**

- 1. Zapněte počítač a tiskárnu a ujistěte se, že jsou zařízení propojena.
- 2. Založte obálku potiskovanou stranou nahoru.

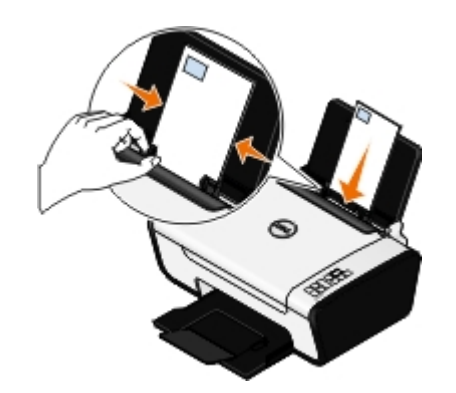

3. Otevřete dokument a klepněte na nabídku **Soubor**® **Tisk**.

Otevře se dialogové okno **Tisk**.

4. Klepněte na tlačítko **Předvolby**, **Vlastnosti**, **Možnosti** nebo **Nastavení** (podle použitého programu nebo operačního systému).

Otevře se dialogové okno **Předvolby tisku**.

5. Na kartě **Nastavení tisku** vyberte možnost **Obálka** a zvolte velikost obálky v rozbalovací nabídce **Velikost papíru:**.

**POZNÁMKA:** Pro zásilky v Japonsku může být obálka vytištěna na výšku, s místem pro známku v pravém dolním rohu nebo na šířku, s místem pro známku v levém dolním rohu. Pro mezinárodní zásilky tiskněte obálku na šířku, s místem pro známku v levém horním rohu.

Pokud posíláte poštu v rámci Japonska, obálky lze vkládat dvěma způsoby:

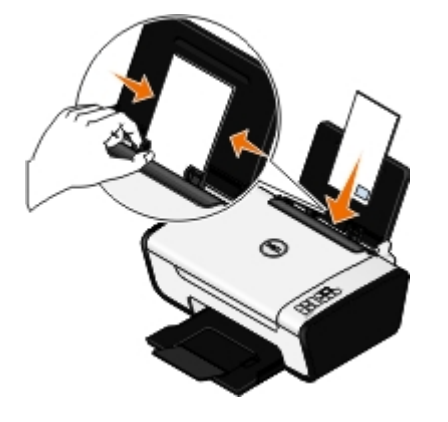

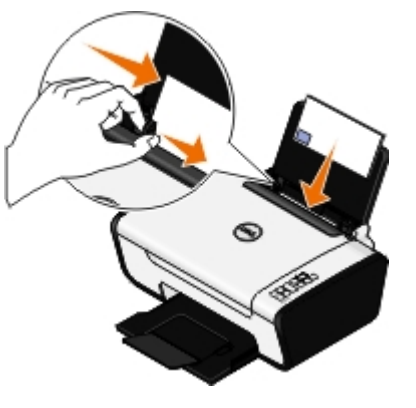

Pokud posíláte poštu do zahraničí, vložte obálku tímto způsobem:

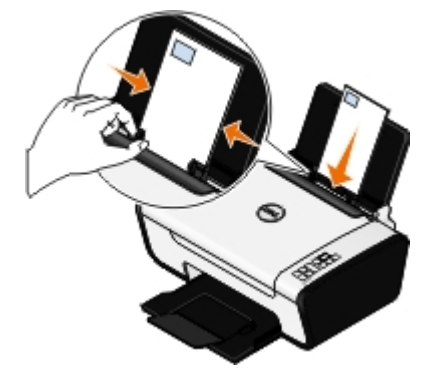

- 6. Na kartách **Nastavení tisku** a **Rozšířené** proveďte nezbytné změny dokumentu.
- 7. Až změníte všechna požadovaná nastavení, klepněte na tlačítko **OK**.

Zavře se dialogové okno **Předvolby tisku**.

8. Klepněte na tlačítko **OK** nebo **Tisk**.

### <span id="page-38-0"></span>**Tisk více než jedné strany na listu papíru**

- 1. Zapněte počítač a tiskárnu a ujistěte se, že jsou zařízení propojena.
- 2. Vložte papír. Další informace naleznete v části [Vložení papíru](#page-18-1).
- 3. Otevřete dokument a klepněte na nabídku **Soubor**® **Tisk**.
- 4. Klepněte na tlačítko **Předvolby**, **Vlastnosti**, **Možnosti** nebo **Nastavení** (podle použitého programu nebo operačního systému).

Otevře se dialogové okno **Předvolby tisku**.

- 5. Na kartě **Rozšířené** vyberte z rozbalovacího seznamu **Rozložení** možnost **Více stránek na list**.
- 6. V rozbalovacím seznamu **Počet stránek na list** vyberte počet stránek, které se vytisknou na jeden list.
- 7. Pokud chcete mít mezi stránkami okraje, zaškrtněte políčko **Tisknout okraje stránek**.
- 8. Na kartě **Nastavení tisku** proveďte další změny dokumentu.

9. Po úpravě nastavení klepněte na tlačítko **OK**.

Zavře se dialogové okno **Předvolby tisku**.

10. Klepněte na tlačítko **OK** nebo **Tisk**.

### <span id="page-39-0"></span>**Tisk obrázku jako plakátu složeného z více stránek**

- 1. Zapněte počítač a tiskárnu a ujistěte se, že jsou zařízení propojena.
- 2. Vložte papír. Další informace naleznete v části [Vložení papíru](#page-18-1).
- 3. Otevřete dokument a klepněte na nabídku **Soubor**® **Tisk**.
- 4. Klepněte na tlačítko **Předvolby**, **Vlastnosti**, **Možnosti** nebo **Nastavení** (podle použitého programu nebo operačního systému).

Otevře se dialogové okno **Předvolby tisku**.

- 5. Na kartě **Rozšířené** vyberte v rozbalovacím seznamu **Rozložení** možnost **Plakát**.
- 6. Vyberte velikost plakátu.
- 7. Na kartě **Nastavení tisku** a **Rozšířené** případně proveďte další změny nastavení pro váš dokument.
- 8. Po úpravě nastavení klepněte na tlačítko **OK**.

Zavře se dialogové okno **Předvolby tisku**.

9. Klepněte na tlačítko **OK** nebo **Tisk**.

### <span id="page-39-1"></span>**Tisk na nekonečný papír**

- 1. Zapněte počítač a tiskárnu a ujistěte se, že jsou zařízení propojena.
- 2. Vložte papír. Další informace naleznete v části [Vložení papíru](#page-18-1).
- 3. Otevřete dokument a klepněte na nabídku **Soubor**® **Tisk**.
- 4. Klepněte na tlačítko **Předvolby**, **Vlastnosti**, **Možnosti** nebo **Nastavení** (podle použitého programu nebo operačního systému).

Otevře se dialogové okno **Předvolby tisku**.

- 5. Na kartě **Rozšířené** vyberte z rozbalovacího seznamu **Rozložení** položku **Nekonečný papír** a pak z rozbalovacího seznamu **Velikost nekonečného papíru** vyberte položku **Nekonečný Letter** nebo **Nekonečný A4**.
- 6. Na kartách **Nastavení tisku** a **Rozšířené** proveďte další změny dokumentu.
- 7. Po úpravě nastavení klepněte na tlačítko **OK**.

Zavře se dialogové okno **Předvolby tisku**.

8. Klepněte na tlačítko **OK** nebo **Tisk**.

**POZNÁMKA:** Jakmile tiskárna začne tisknout, počkejte, dokud neuvidíte úvodní okraj nekonečného papíru vycházet z tiskárny, a potom opatrně rozložte papír na podlahu před tiskárnou.

# <span id="page-40-0"></span>**Tisk skládaných kopií dokumentu**

- 1. Zapněte počítač a tiskárnu a ujistěte se, že jsou zařízení propojena.
- 2. Vložte papír. Další informace naleznete v části [Vložení papíru](#page-18-1).
- 3. Otevřete dokument a klepněte na nabídku **Soubor**® **Tisk**.

Otevře se dialogové okno **Tisk**.

4. Klepněte na tlačítko **Předvolby**, **Vlastnosti**, **Možnosti** nebo **Nastavení** (podle použitého programu nebo operačního systému).

Otevře se dialogové okno **Předvolby tisku**.

5. Na kartě **Nastavení tisku** zadejte počet kopií.

**POZNÁMKA:** Aby bylo zaškrtávací políčko **Skládat kopie** aktivní, musíte zadat více než jednu kopii.

- 6. Zaškrtněte políčko **Skládat kopie**.
- 7. Na kartách **Nastavení tisku** a **Rozšířené** proveďte další změny dokumentu.
- 8. Po úpravě nastavení klepněte na tlačítko **OK**.

Zavře se dialogové okno **Předvolby tisku**.

9. Klepněte na tlačítko **OK** nebo **Tisk**.

# <span id="page-40-1"></span>**Tisk knihy**

Než změníte jakákoli nastavení v okně Předvolby tisku, musíte nejprve v programu vybrat správnou velikost papíru. Knihy můžete tisknout na tyto velikosti papíru:

- Letter
- $AA$
- 1. Vložte papír. Další informace naleznete v části [Vložení papíru](#page-18-1).
- 2. Otevřete dokument a klepněte na nabídku **Soubor**® **Tisk**.
- 3. V dialogovém okně Tisk klepněte na tlačítko **Vlastnosti**, **Předvolby**, **Možnosti** nebo **Nastavení** (podle použitého programu nebo operačního systému).
- 4. Klepněte na kartu **Rozšířené**.
- 5. V rozbalovací nabídce **Rozložení** vyberte položku **Kniha**.
- 6. Tisknete-li velkou knihu, vyberte **Počet listů ve svazku**.

**POZNÁMKA:** Svazek je libovolný počet listů složených dohromady. Vytištěné svazky jsou skládány jeden na druhý, přičemž je zachováváno správné pořadí stránek. Složené svazky lze svázat, a vytvořit tak knihu. Tisknete-li na silnější papír, vyberte menší **Počet listů ve svazku**.

- 7. Klepnutím na tlačítko **OK** zavřete otevřená dialogová okna softwaru tiskárny.
- 8. Vytiskněte dokument.

### <span id="page-41-0"></span>**Sestavení knihy**

- 1. Převraťte stoh vytištěných papírů ve výstupním zásobníku papíru.
- 2. Ze stohu vezměte první svazek, přehněte jej v polovině a odložte čelní stránkou dolů.
- 3. Ze stohu vezměte další svazek, přehněte jej v polovině a odložte jej navrch na první svazek první stránkou dolů.

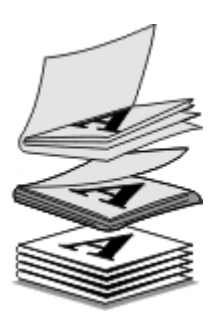

- 4. Složte zbývající svazky jeden na druhý první stránkou dolů až do vytvoření knihy.
- 5. Knihu dokončíte svázáním svazků dohromady.

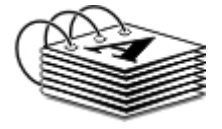

### <span id="page-41-1"></span>**Oboustranná tisková úloha (oboustranný tisk)**

Ruční oboustranný tisk umožňuje tisknout dokument na obě strany papíru. Tiskárna vytiskne liché stránky dokumentu na přední strany listů. Znovu vložte dokument prázdnou stranou papíru otočenou směrem nahoru a vytiskněte sudé stránky dokumentu na zadní strany listů papíru.

- 1. Zapněte počítač a tiskárnu a ujistěte se, že jsou zařízení propojena.
- 2. Vložte papír. Další informace naleznete v části [Vložení papíru](#page-18-1).
- 3. Otevřete dokument a klepněte na nabídku **Soubor**® **Tisk**.
- 4. Klepněte na tlačítko **Předvolby**, **Vlastnosti**, **Možnosti** nebo **Nastavení** (podle použitého programu nebo operačního systému).
- 5. Klepněte na kartu **Rozšířené** a zaškrtněte políčko **Oboustranný tisk**.
- 6. Vyberte způsob svázání stránek.
- 7. Po úpravě nastavení klepněte na tlačítko **OK**.

Zavře se dialogové okno **Předvolby tisku**.

- 8. Klepněte na tlačítko **OK** nebo **Tisk**.
- 9. Po vytištění všech sudých stránek postupujte podle pokynů na obrazovce počítače.

### <span id="page-41-2"></span>**Zrušení tiskové úlohy**

Existují tři způsoby, jak zrušit tiskovou úlohu odeslanou z počítače připojeného k tiskárně kabelem USB.

### **Ze složky Tiskárny:**

- 1. *V systému Windows Vista:*
	- a. Klepněte na tlačítko ® **Ovládací panely**.
	- b. Klepněte na položku **Hardware a zvuk**.
	- c. Klepněte na položku **Tiskárny**.

*V systému Windows XP* klepněte na tlačítko **Start** ® **Nastavení**® **Ovládací panely**® **Tiskárny a jiný hardware**® **Tiskárny a faxy**.

*V systému Windows 2000* klepněte na tlačítko **Start** ® **Nastavení**® **Tiskárny**.

- 2. Klepněte pravým tlačítkem myši na ikonu **Dell V105**.
- 3. Klepněte na položku **Otevřít**.
- 4. V zobrazeném seznamu označte úlohu, kterou chcete zrušit.
- 5. V nabídce **Dokument** klepněte na příkaz **Zrušit**.

### **V okně Stav tisku:**

Okno Stav tisku se při odeslání tiskové úlohy automaticky otevře v pravé dolní části obrazovky. Aktuální tiskovou úlohu zrušíte klepnutím na tlačítko **Zrušit tisk**.

### **Z panelu úloh:**

- 1. Poklepejte na ikonu tiskárny v pravé dolní části obrazovky počítače nebo na panelu úloh.
- 2. Klepněte pravým tlačítkem myši na tiskovou úlohu, kterou chcete zrušit.
- 3. Klepněte na příkaz **Zrušit**.

# <span id="page-42-0"></span>**Změna výchozího nastavení předvoleb tisku**

Když odešlete dokument nebo fotografii k tisku, můžete určit různá nastavení, např. tisk na obě strany papíru, tisk ve vyšší nebo nižší kvalitě, černobílý tisk a další. Pokud dáváte přednost jistým nastavením, můžete je nastavit jako výchozí, abyste nemuseli zadávat předvolby tisku při každém odeslání tiskové úlohy.

Chcete-li nastavit upřednostňovaná nastavení jako výchozí nastavení tisku pro většinu programů, otevřete dialogové okno Předvolby tisku ze složky Tiskárny.

- 1. *V systému Windows Vista:*
	- a. Klepněte na tlačítko ® **Ovládací panely**.
	- b. Klepněte na položku **Hardware a zvuk**.
	- c. Klepněte na položku **Tiskárny**.

*V systému Windows XP* klepněte na tlačítko **Start**® **Nastavení**® **Ovládací panely**® **Tiskárny a jiný hardware**® **Tiskárny a faxy**.

*V systému Windows 2000* klepněte na tlačítko **Start**® **Nastavení**® **Tiskárny**.

- 2. Klepněte pravým tlačítkem myši na ikonu **Dell V105**.
- 3. Vyberte položku **Předvolby tisku**.

4. Změňte nastavení, která chcete nastavit jako výchozí při tisku z většiny programů.

### **Na kartě Nastavení tisku můžete:**

- Změnit výchozí kvalitu tisku na **Koncept**, **Normální** nebo **Foto**.
- Změnit výchozí typ média a velikost papíru.
- Nastavit jako výchozí černobílý tisk a tisk bez okrajů.
- Změnit výchozí orientaci.
- Změnit výchozí počet kopií.

### **Na kartě Rozšířené můžete:**

Zadat rozložení, která chcete nastavit jako výchozí.

### **Na kartě Údržba můžete:**

Na kartě **Údržba** nemůžete nastavit jako výchozí žádná nastavení tisku. Na této kartě můžete provést následující akce:

- Instalovat, čistit a vyrovnávat inkoustové kazety.
- Tisknout zkušební stránku.
- Získat informace o sdílení tiskárny v síti.

# <span id="page-44-0"></span>**Technické údaje**

- **P**řehled
- **O** [Požadované okolní podmínky](#page-44-2)
- [Spotřeba energie a požadavky](#page-44-3)
- **[Možnosti tisku a skenování](#page-45-0)**
- **[Podporované operační systémy](#page-45-1)**
- **O** [Specifikace a požadavky na paměť](#page-45-2)
- **[Typy a velikosti médií](#page-45-3)**
- **C** [Kabely](#page-46-0)

# <span id="page-44-1"></span>**Přehled**

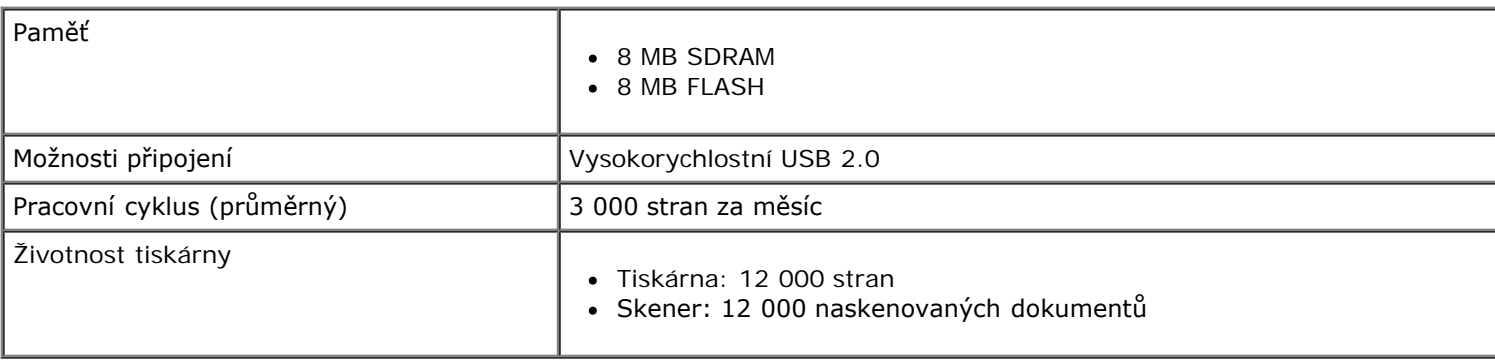

# <span id="page-44-2"></span>**Požadované okolní podmínky**

### **Teplota/Relativní vlhkost**

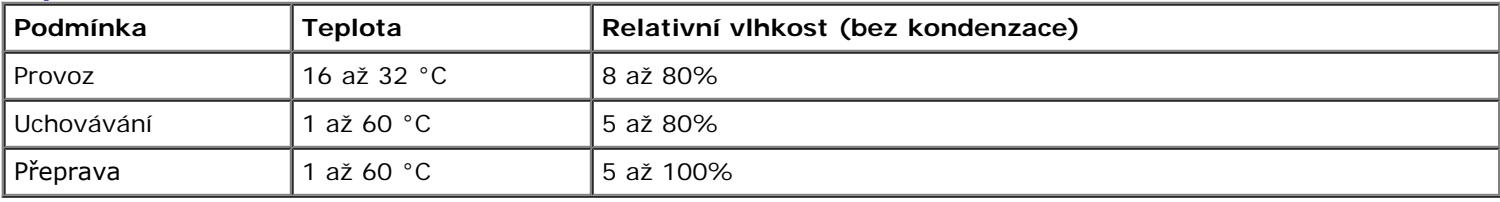

# <span id="page-44-3"></span>**Spotřeba energie a požadavky**

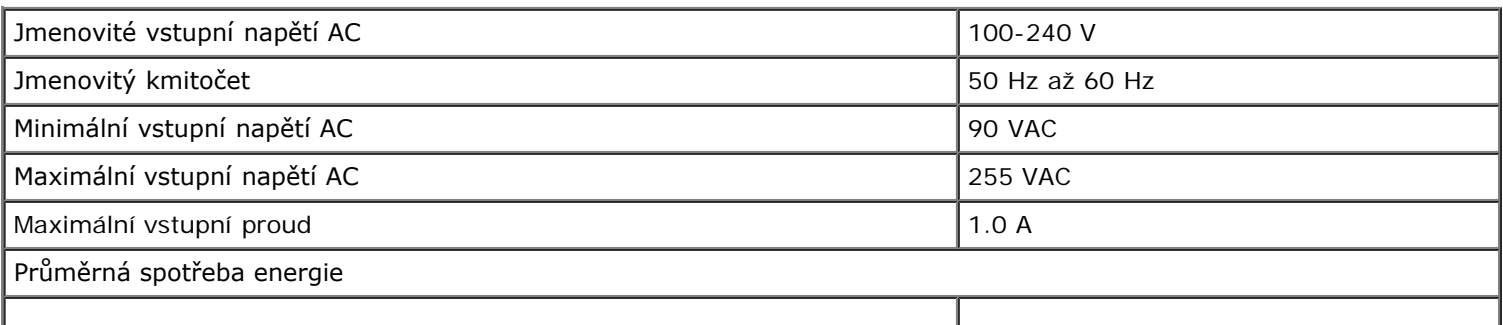

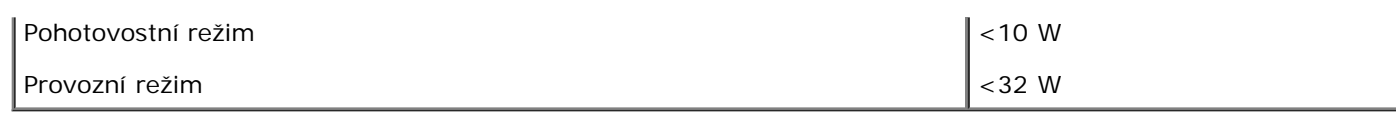

## <span id="page-45-0"></span>**Možnosti tisku a skenování**

Tato tiskárna může skenovat v rozlišení od 72 to 19 200 dpi. Přestože tiskárna umožňuje toto rozpětí, společnost Dell™ doporučuje používat přednastavené rozlišení.

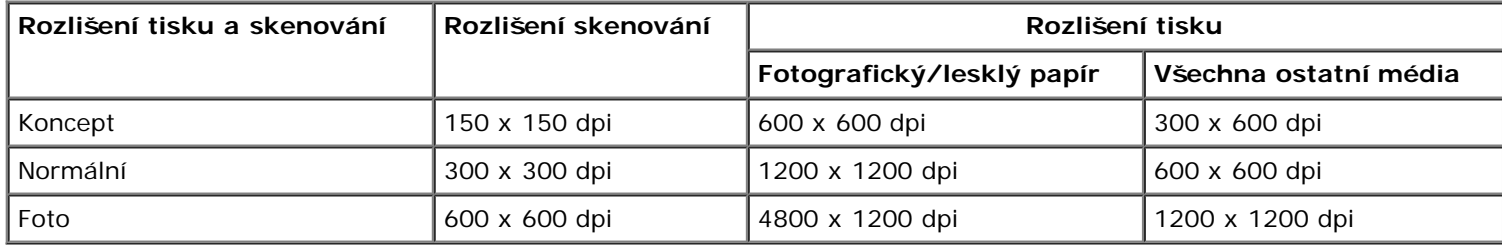

# <span id="page-45-1"></span>**Podporované operační systémy**

Tiskárna podporuje:

- Microsoft Windows Vista™
- $\bullet$  Microsoft<sup>®</sup> Windows<sup>®</sup> XP
- Microsoft Windows 2000

# <span id="page-45-2"></span>**Specifikace a požadavky na paměť**

Operační systém musí splňovat minimální systémové požadavky.

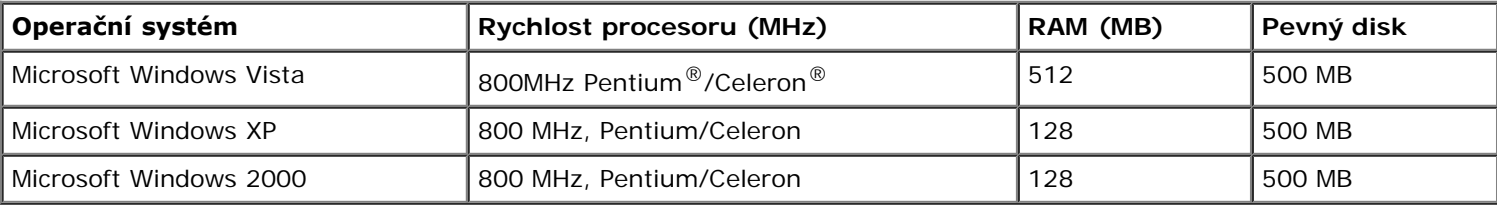

# <span id="page-45-3"></span>**Typy a velikosti médií**

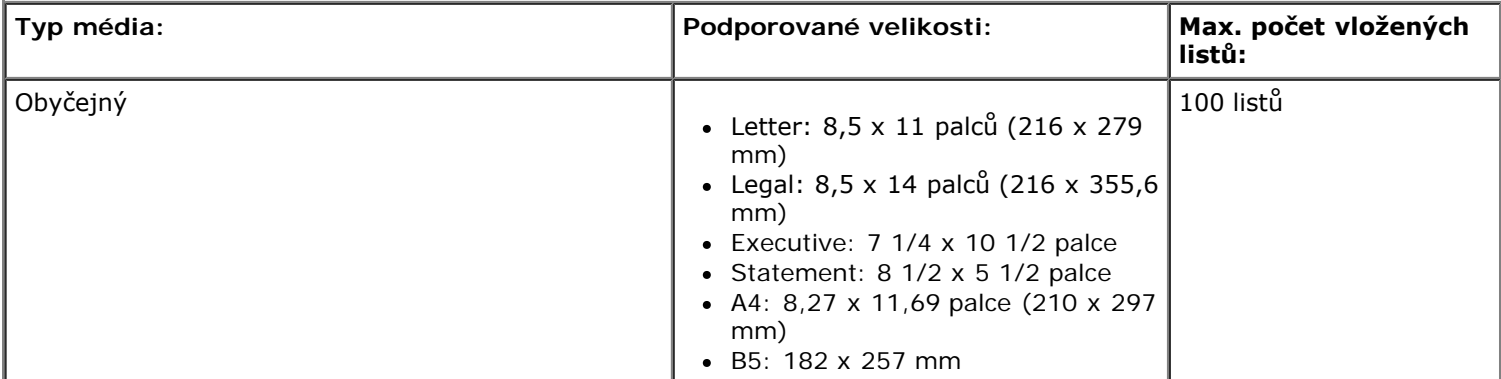

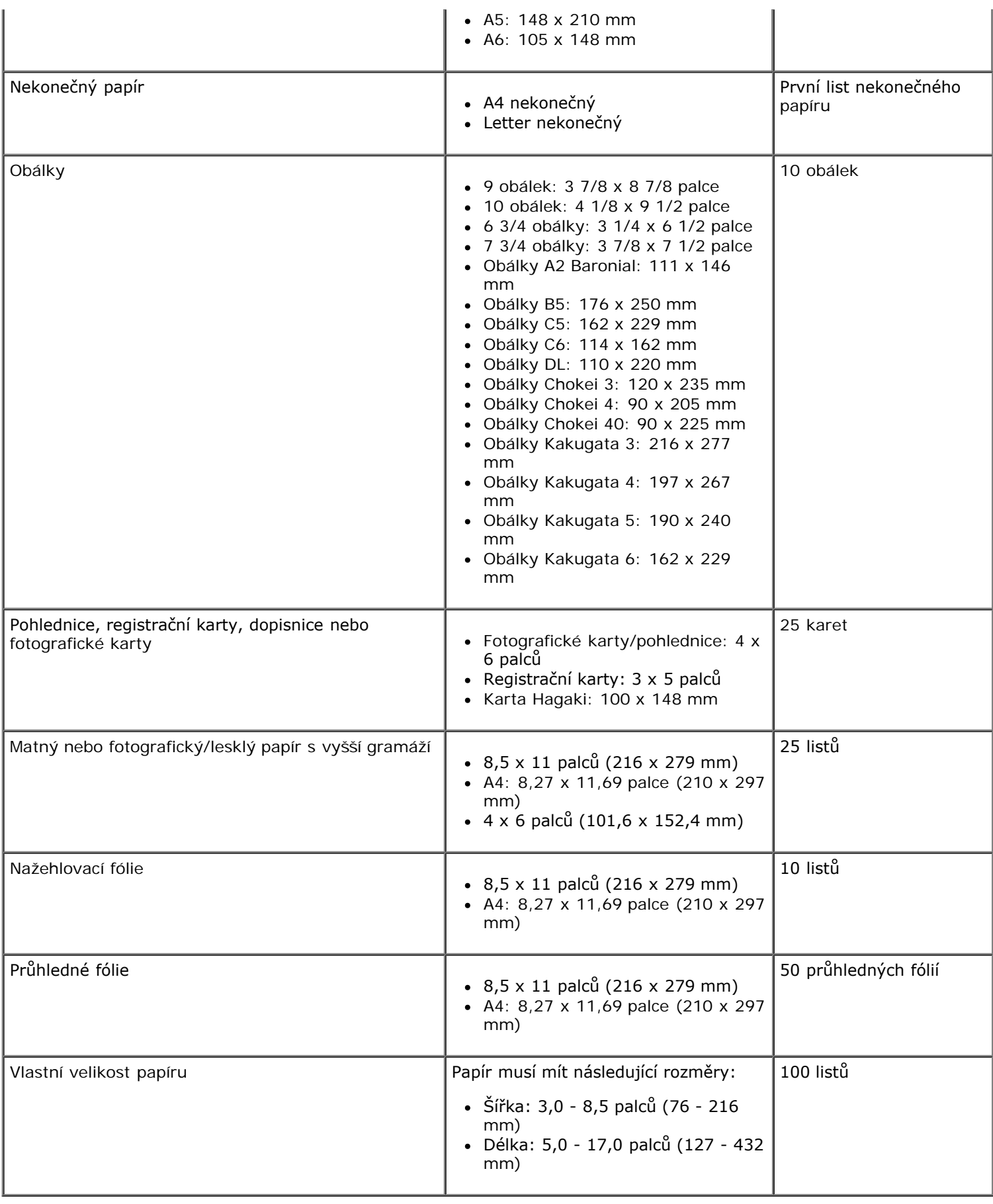

# <span id="page-46-0"></span>**Kabely**

Tiskárna používá kabel USB (Universal Serial Bus) (prodává se samostatně).

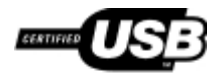

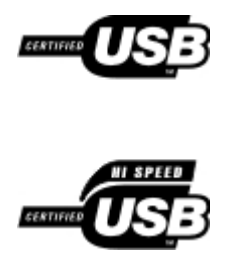

# <span id="page-48-0"></span>**Kopírování**

- [Kopírování dokumentů](#page-48-1)
- [Kopírování fotografií](#page-49-0)

# <span id="page-48-1"></span>**Kopírování dokumentů**

### **Pomocí ovládacího panelu**

- 1. Zapněte tiskárnu.
- 2. Vložte papír. Další informace naleznete v části [Vložení papíru](#page-18-1).
- 3. Vložte originální dokument. Další informace naleznete v části [Pokládání originálních dokumentů na skleněnou plochu](#page-20-0) [skeneru](#page-20-0).
- 4. Pokud chcete tisknout více než jednu kopii, stiskněte a podržte tlačítko **Kopie** , dokud se na displeji nezobrazí požadovaný počet kopií.
- 5. Stisknutím tlačítka Barevná kopie **ra** spusťte barevné kopírování, nebo stisknutím tlačítka Černobílá kopie spusťte černobílé kopírování.

### **Pomocí počítače**

- 1. Zapněte počítač a tiskárnu a ujistěte se, že jsou zařízení propojena.
- 2. Vložte papír. Další informace naleznete v části [Vložení papíru](#page-18-1).
- 3. Vložte originální dokument. Další informace naleznete v části [Pokládání originálních dokumentů na skleněnou plochu](#page-20-0) [skeneru](#page-20-0).
- 4. *V systému Windows Vista™:*
	- a. Klepněte na tlačítko ® **Programy**.
	- b. Klepněte na položku **Tiskárny Dell**.
	- c. Klepněte na položku **Dell V105**.

*V systémech Windows® XP a Windows 2000:*

Klepněte na tlačítko **Start**® **Programy** nebo **Všechny programy**® **Tiskárny Dell**® **Dell V105**.

5. Zvolte položku **Dell Imaging Toolbox**.

Otevře se dialogové okno **Dell Imaging Toolbox**.

6. Na **domovské** obrazovce klepněte na tlačítko **Kopírovat**.

Zobrazí se dialogové okno **Co skenujete?**

7. Vyberte položku **Dokument**.

- 8. Pokud chcete před vytvořením kopie nebo kopií upravit způsob skenování dokumentu, klepněte na tlačítko **Vlastní nastavení**.
- 9. Klepněte na tlačítko **Start**.

Dokument se zobrazí v pravém podokně dialogového okna **Kopírování**.

- 10. V levém podokně dialogového okna **Kopírování** zvolte požadované nastavení kopírování.
- 11. Klepněte na tlačítko **Kopírovat**.

# <span id="page-49-0"></span>**Kopírování fotografií**

### **Pomocí ovládacího panelu**

- 1. Zapněte tiskárnu.
- 2. Založte fotografický/lesklý papír potiskovanou stranou směrem nahoru. Pokud chcete kopírovat fotografii 4 x 6, vložte fotografickou kartu 4 x 6 (10 x 15 cm) potiskovanou stranou nahoru. Další informace naleznete v části [Vložení papíru](#page-18-1).
- 3. Položte originální fotografii na skleněnou plochu skeneru. Další informace naleznete v části [Pokládání originálních](#page-20-0) [dokumentů na skleněnou plochu skeneru](#page-20-0).
- 4. Pokud chcete tisknout více než jednu kopii, stiskněte a podržte tlačítko **Kopie** , dokud se na displeji nezobrazí požadovaný počet kopií.
- 5. Chcete-li kopírovat fotografii 4x6, stiskněte tlačítko Kopie **4 x 6** .

Chcete-li kopírovat fotografie jiných velikostí, stiskněte tlačítko **Barevná kopie** pro barevné kopírování nebo tlačítko **Černobílá kopie** pro černobílé kopírování.

### **Pomocí počítače**

- 1. Zapněte počítač a tiskárnu a ujistěte se, že jsou zařízení propojena.
- 2. Založte fotografický/lesklý papír potiskovanou stranou směrem nahoru. Pokud chcete kopírovat fotografii 4 x 6, vložte fotografickou kartu 4 x 6 (10 x 15 cm) potiskovanou stranou nahoru. Další informace naleznete v části [Vložení papíru](#page-18-1).
- 3. Položte originální fotografii na skleněnou plochu skeneru. Další informace naleznete v části [Pokládání originálních](#page-20-0) [dokumentů na skleněnou plochu skeneru](#page-20-0).
- 4. *V systému Windows Vista:*
	- a. Klepněte na tlačítko ® **Programy**.
	- b. Klepněte na položku **Tiskárny Dell**.
	- c. Klepněte na položku **Dell V105**.

*V systémech Windows XP a Windows 2000:*

Klepněte na tlačítko **Start**® **Programy** nebo **Všechny programy**® **Tiskárny Dell**® **Dell V105**.

5. Zvolte položku **Dell Imaging Toolbox**.

Otevře se dialogové okno **Dell Imaging Toolbox**.

6. Na **domovské** obrazovce klepněte na tlačítko **Kopírovat**.

Zobrazí se dialogové okno **Co skenujete?**

- 7. Vyberte možnost **Fotografie**.
- 8. Pokud chcete před vytvořením kopie nebo kopií upravit způsob skenování dokumentu, klepněte na tlačítko **Vlastní nastavení**.
- 9. Klepněte na tlačítko **Start**.

Fotografie se zobrazí v pravém podokně dialogového okna **Kopírování**.

- 10. V rozevíracích seznamech vyberte požadované nastavení kvality tisku, velikosti papíru a typu papíru.
- 11. Chcete-li zvolit tisk více kopií fotografie nebo zvolit velikosti fotografií jiné než 10 x 15 cm (4 x 6 palců), vyberte požadované možnosti v tabulce. Zobrazit a vybrat jiné velikosti můžete pomocí rozbalovací nabídky v posledním sloupci.
- 12. Klepněte na tlačítko **Kopírovat**.

# <span id="page-51-0"></span>**Dodatek**

- [Technická podpora společnosti Dell](#page-51-1)
- [Spojení se společností Dell](#page-51-2)
- [Záruka a poskytnutí náhrady](#page-52-0)

# <span id="page-51-1"></span>**Technická podpora společnosti Dell**

Technická podpora s pomocí technika vyžaduje spolupráci a aktivní účast zákazníka v procesu řešení problémů. Zajišťuje obnovení výchozích nastavení operačního systému, softwaru a ovladačů hardwaru do podoby při převzetí od společnosti Dell a ověření správné funkčnosti tiskárny a hardwaru nainstalovaného společností Dell. Kromě podpory, kterou poskytují techničtí pracovníci, je k dispozici i technická podpora online na stránkách technické podpory společnosti Dell. V některých případech je možné zakoupit i další možnosti technické podpory.

Společnost Dell poskytuje omezenou technickou podporu pro tiskárnu a jakýkoli software a periferní zařízení instalovaná společností Dell. Podporu pro software a periferie jiných výrobců poskytuje původní výrobce, a to včetně produktů zakoupených prostřednictvím Software & Peripherals (DellWare), ReadyWare a Custom Factory Integration (CFI/DellPlus).

# <span id="page-51-2"></span>**Spojení se společností Dell**

Informace o podpoře společnosti Dell naleznete na stránce [support.dell.com.](http://support.dell.com/) Na stránce WELCOME TO DELL SUPPORT zvolte svůj region a vyplňte požadované údaje, abyste získali přístup k nástrojům nápovědy a informacím.

K elektronickému spojení se společností Dell můžete využít následující adresy:

Webové stránky

[www.dell.com/](http://www.dell.com/) [www.dell.com/ap/](http://www.dell.com/ap/) (pouze pro Asii a Tichomoří) [www.dell.com/jp/](http://www.dell.com/jp/) (pouze pro Japonsko) [www.euro.dell.com](http://www.euro.dell.com/) (pouze pro Evropu) [www.dell.com/la/](http://www.dell.com/la/) (pro Latinskou Ameriku a Karibské moře) [www.dell.ca](http://www.dell.ca/) (pouze pro Kanadu)

Servery FTP (file transfer protocol) s anonymním přihlášením

#### [ftp.dell.com](ftp://ftp.dell.com/)

Přihlaste se jako uživatel: anonymous a jako heslo použijte svou e-mailovou adresu.

Služba elektronické podpory

[mobile\\_support@us.dell.com](mailto:mobile_support@us.dell.com) [support@us.dell.com](mailto:support@us.dell.com) [la-techsupport@dell.com](mailto:la-techsupport@dell.com) (pouze pro Latinskou Ameriku a Karibské moře) [apsupport@dell.com](mailto:apsupport@dell.com) (pouze pro Asii a Tichomoří) [support.jp.dell.com](http://support.jp.dell.com/) (pouze pro Japonsko) [support.euro.dell.com](http://support.euro.dell.com/) (pouze pro Evropu)

Elektronická nabídková služba

[sales\\_canada@dell.com](mailto:sales_canada@dell.com) (pouze pro Kanadu)

# <span id="page-52-0"></span>**Záruka a poskytnutí náhrady**

Společnost Dell Inc. ("Dell") vyrábí hardwarové produkty ze součástek a komponent, které jsou nové nebo ekvivalentní s novými, v souladu se standardními postupy. Informace o záruce poskytované na tiskárnu společností Dell najdete v *Informační příručce o produktu*.

# <span id="page-53-0"></span>**Skenování**

- [Skenování jednostránkových dokumentů a jednotlivých fotografií](#page-53-1) · · [Změna velikosti obrázků nebo dokumentů](#page-56-0) ۰
- 
- [Skenování dokumentů pro úpravy](#page-54-1) [Vytvoření souboru PDF](#page-58-0)
- 
- 
- 
- [Skenování více fotografií do jediného souboru](#page-54-0) **[Odesílání dokumentů nebo fotografií e-mailem](#page-57-0)** 
	-
- [Skenování fotografií pro úpravy](#page-55-0) [Přizpůsobení nastavení skenování](#page-60-0)
- **O** [Uložení fotografií do počítače](#page-55-1) [Změna předvoleb Nastavení skenování](#page-61-0)

## <span id="page-53-1"></span>**Skenování jednostránkových dokumentů a jednotlivých fotografií**

### **Pomocí ovládacího panelu**

- 1. Zapněte počítač a tiskárnu a ujistěte se, že jsou zařízení propojena.
- 2. Vložte originální dokument. Další informace naleznete v části [Pokládání originálních dokumentů na skleněnou plochu](#page-20-0) [skeneru](#page-20-0).
- 3. Stiskněte tlačítko **Skenovat** .

### **Pomocí počítače**

- 1. Zapněte počítač a tiskárnu a ujistěte se, že jsou zařízení propojena.
- 2. Položte originální dokument nebo fotografii na skleněnou plochu skeneru lícem dolů. Další informace naleznete v části [Pokládání originálních dokumentů na skleněnou plochu skeneru](#page-20-0).
- 3. *V systému Windows Vista™:*
	- a. Klepněte na tlačítko ® **Programy**.
	- b. Klepněte na položku **Tiskárny Dell**.
	- c. Klepněte na položku **Dell V105**.

*V systémech Windows® XP a Windows 2000:*

Klepněte na tlačítko **Start**® **Programy** nebo **Všechny programy**® **Tiskárny Dell**® **Dell V105**.

4. Zvolte položku **Dell Imaging Toolbox**.

Otevře se dialogové okno **Dell Imaging Toolbox**.

5. Na **domovské** obrazovce klepněte na tlačítko **Skenovat**.

Zobrazí se dialogové okno **Co skenujete?**

6. Vyberte možnost **Fotografie**.

Pokud chcete naskenovat dokument beze změny textu a nechcete vytvořit soubor PDF, zvolením možnosti **Fotografie** naskenujete dokument jako obrázek a odešlete ho místo do výchozího textového editoru do knihovny.

7. Klepněte na tlačítko **Start**.

### <span id="page-54-0"></span>**Skenování více fotografií do jediného souboru**

**POZNÁMKA:** Některé programy nepodporují skenování více stránek.

- 1. Zapněte počítač a tiskárnu a ujistěte se, že jsou zařízení propojena.
- 2. Položte originální fotografie na skleněnou plochu skeneru. Další informace naleznete v části [Pokládání originálních](#page-20-0) [dokumentů na skleněnou plochu skeneru](#page-20-0).

**POZNÁMKA:** Chcete-li dosáhnout nejlepších výsledků, ponechte co nejvíce prostoru mezi fotografiemi a okraji skenované oblasti.

- 3. *V systému Windows Vista:*
	- a. Klepněte na tlačítko ® **Programy**.
	- b. Klepněte na položku **Tiskárny Dell**.
	- c. Klepněte na položku **Dell V105**.

*V systémech Windows XP a Windows 2000:*

Klepněte na tlačítko **Start**® **Programy** nebo **Všechny programy**® **Tiskárny Dell**® **Dell V105**.

4. Zvolte položku **Dell Toolbox**.

Otevře se dialogové okno **Dell Toolbox**.

- 5. Na **domovské** obrazovce klepněte na tlačítko **Skenovat více fotografií**.
- 6. Klepněte na tlačítko **Start**.

### <span id="page-54-1"></span>**Skenování dokumentů pro úpravy**

Pomocí funkce rozpoznání písma *OCR (Optical Character Recognition)* lze převést naskenovaný dokument na text, který lze upravit v textovém editoru.

**POZNÁMKA:** Zákazníci používající japonštinu nebo zjednodušenou čínštinu musí zkontrolovat, zda je v počítači nainstalován software OCR. Kopie softwaru OCR byla dodána s tiskárnou a měla by se do počítače nainstalovat se softwarem tiskárny.

- 1. Zapněte počítač a tiskárnu a ujistěte se, že jsou zařízení propojena.
- 2. Položte originální dokument na skleněnou plochu skeneru lícem dolů. Další informace naleznete v části [Pokládání](#page-20-0) [originálních dokumentů na skleněnou plochu skeneru](#page-20-0).
- 3. *V systému Windows Vista:*
	- a. Klepněte na tlačítko ® **Programy**.
	- b. Klepněte na položku **Tiskárny Dell**.
	- c. Klepněte na položku **Dell V105**.

*V systémech Windows XP a Windows 2000:*

Klepněte na tlačítko **Start**® **Programy** nebo **Všechny programy**® **Tiskárny Dell**® **Dell V105**.

4. Zvolte položku **Dell Imaging Toolbox**.

Otevře se dialogové okno **Dell Imaging Toolbox**.

- 5. Na **domovské** obrazovce klepněte na tlačítko **Aktivity**.
- 6. Klepněte na tlačítko **Převést naskenovaný dokument na text (OCR)**.
- 7. Klepněte na tlačítko **Start**.

Naskenovaný dokument je načten do výchozího textového procesoru. Nyní můžete dokument upravit.

### <span id="page-55-0"></span>**Skenování fotografií pro úpravy**

- 1. Zapněte počítač a tiskárnu a ujistěte se, že jsou zařízení propojena.
- 2. Položte originální fotografii na skleněnou plochu skeneru lícem dolů. Další informace naleznete v části [Pokládání](#page-20-0) [originálních dokumentů na skleněnou plochu skeneru](#page-20-0).
- 3. *V systému Windows Vista:*
	- a. Klepněte na tlačítko ® **Programy**.
	- b. Klepněte na položku **Tiskárny Dell**.
	- c. Klepněte na položku **Dell V105**.

*V systémech Windows XP a Windows 2000:*

Klepněte na tlačítko **Start**® **Programy** nebo **Všechny programy**® **Tiskárny Dell**® **Dell V105**.

4. Zvolte položku **Dell Imaging Toolbox**.

Otevře se dialogové okno **Dell Imaging Toolbox**.

- 5. Na **domovské** obrazovce klepněte na **Aktivity**.
- 6. Klepněte na tlačítko **Upravit obrázek**.
- 7. Vyberte možnost **Fotografie** nebo **Několik fotografií**.
- 8. Klepněte na tlačítko **Start**.

Obrázek se zobrazí v dialogovém okně **Uložit nebo upravit**.

9. Upravte fotografie pomocí možností pro úpravy, které můžete vybrat v levém podokně.

# <span id="page-55-1"></span>**Uložení fotografií do počítače**

- 1. Zapněte počítač a tiskárnu a ujistěte se, že jsou zařízení propojena.
- 2. Položte originální fotografii nebo více fotografií lícem dolů na skleněnou plochu skeneru. Další informace naleznete v části [Pokládání originálních dokumentů na skleněnou plochu skeneru](#page-20-0).

**POZNÁMKA:** Chcete-li dosáhnout nejlepších výsledků, ponechte co nejvíce prostoru mezi fotografiemi a okraji skenované oblasti.

- 3. *V systému Windows Vista:*
	- a. Klepněte na tlačítko ® **Programy**.
	- b. Klepněte na položku **Tiskárny Dell**.
	- c. Klepněte na položku **Dell V105**.
	- *V systémech Windows XP a Windows 2000:*

Klepněte na tlačítko **Start**® **Programy** nebo **Všechny programy**® **Tiskárny Dell**® **Dell V105**.

4. Zvolte položku **Dell Imaging Toolbox**.

Otevře se dialogové okno **Dell Imaging Toolbox**.

- 5. Na **domovské** obrazovce klepněte na tlačítko **Skenovat**.
- 6. Vyberte možnost **Fotografie** nebo **Několik fotografií**.
- 7. Klepněte na tlačítko **Start**.
- 8. V pravém podokně dialogového okna **Uložit nebo upravit** klepněte na tlačítko **Uložit**.
- 9. Změna způsobu uložení obrázku:
	- a. Vyberte jeden nebo více z následujících postupů:
		- Pokud chcete uložit další složku, klepněte na tlačítko **Procházet**, zvolte složku a klepněte na tlačítko **OK**.
		- Chcete-li přejmenovat soubor, zadejte název v části **Název souboru**.
		- Pokud chcete uložit fotografii jako soubor jiného typu, zvolte typ souboru z rozbalovacího seznamu **Typ souboru**.
		- Pokud chcete zvolit datum pro fotografii, klepněte na rozvalovací seznam a zvolte datum z kalendáře.
	- b. Klepněte na tlačítko **Uložit**.

# <span id="page-56-0"></span>**Změna velikosti obrázků nebo dokumentů**

- 1. Zapněte počítač a tiskárnu a ujistěte se, že jsou zařízení propojena.
- 2. *V systému Windows Vista:*
	- a. Klepněte na tlačítko ® **Programy**.
	- b. Klepněte na položku **Tiskárny Dell**.
	- c. Klepněte na položku **Dell V105**.

*V systémech Windows XP a Windows 2000:*

Klepněte na tlačítko **Start**® **Programy** nebo **Všechny programy**® **Tiskárny Dell**® **Dell V105**.

3. Zvolte položku **Dell Imaging Toolbox**.

Otevře se dialogové okno **Dell Imaging Toolbox**.

4. Na **domovské** obrazovce klepněte na **Aktivity**.

- 5. Klepněte na tlačítko **Změnit velikost naskenovaného obrázku**.
- 6. Jestliže skenujete nový obrázek:
	- a. Klepněte na nabídku **Soubor**® **Nový**® **Skenovat nový obrázek**.
	- b. Vyberte z možnosti **Foto**.
	- c. Klepněte na tlačítko **Start**.
		- V pravém podokně dialogového okna **Knihovna** se zobrazí miniatura naskenovaného obrázku.
	- d. Vyberte fotografii, jejíž velikost chcete změnit.

Jestliže použijete uložený obrázek:

- a. V podokně **Složky** dialogového okna **Knihovna** otevřete složku obsahující soubor, jehož velikost chcete změnit.
	- V oblasti náhledu se zobrazí miniatury všech fotografií a dokumentů ve složce.
- b. Vyberte fotografii, jejíž velikost chcete změnit.
- 7. Klepněte na tlačítko **Další**.

Otevře se dialogové okno **Rozlišení obrázku/Velikost**.

- 8. Vyberte velikost nového obrázku pomocí předvolených velikostí fotografií nebo natavte vlastní velikost.
- 9. Klepněte na tlačítko **OK**.

# <span id="page-57-0"></span>**Odesílání dokumentů nebo fotografií e-mailem**

### **Skenování dokumentů nebo fotografií pro zasílání e-mailem**

Můžete skenovat dokumenty nebo fotografie a připojovat je k e-mailovým zprávám.

- 1. Zapněte počítač a tiskárnu a ujistěte se, že jsou zařízení propojena.
- 2. Položte originální dokument nebo fotografii na skleněnou plochu skeneru lícem dolů. Další informace naleznete v části [Pokládání originálních dokumentů na skleněnou plochu skeneru](#page-20-0).
- 3. *V systému Windows Vista:*
	- a. Klepněte na tlačítko ® **Programy**.
	- b. Klepněte na položku **Tiskárny Dell**.
	- c. Klepněte na položku **Dell V105**.

*V systémech Windows XP a Windows 2000:*

Klepněte na tlačítko **Start**® **Programy** nebo **Všechny programy**® **Tiskárny Dell**® **Dell V105**.

4. Zvolte položku **Dell Imaging Toolbox**.

Otevře se dialogové okno **Dell Imaging Toolbox**.

5. Na **domovské** obrazovce klepněte na tlačítko **Skenovat**.

6. Vyberte možnost **Fotografie** nebo **Několik fotografií**.

**POZNÁMKA:** Když skenujete dokument, který budete odesílat e-mailem, zvolte **Fotografie** nebo **Několik fotografií**. Pokud zvolíte možnost **Dokument**, naskenovaný dokument se místo uložení do Knihovny otevře ve výchozím textovém editoru.

7. Klepněte na tlačítko **Start**.

Naskenovaný obrázek se zobrazí v pravém podokně dialogového okna **Uložit nebo upravit**.

- 8. Upravte naskenovaný obrázek pomocí nastavení v levém podokně dialogového okna **Uložit nebo upravit**.
- 9. Uložte naskenovaný obrázek.
- 10. Vyberte naskenovaný dokument a klepněte na tlačítko **E-mail**.
- 11. V části **Kvalita a rychlost odesílání** vyberte velikost fotografie.
- 12. Klepnutím na tlačítko **Vytvořit e-mail** připojíte dokument nebo fotografii k e-mailové zprávě.

### **Přidání souboru k e-mailové zprávě**

- 1. *V systému Windows Vista:*
	- a. Klepněte na tlačítko ® **Programy**.
	- b. Klepněte na položku **Tiskárny Dell**.
	- c. Klepněte na položku **Dell V105**.

*V systémech Windows XP a Windows 2000:*

Klepněte na tlačítko **Start**® **Programy** nebo **Všechny programy**® **Tiskárny Dell**® **Dell V105**.

2. Zvolte položku **Dell Imaging Toolbox**.

Otevře se dialogové okno **Dell Imaging Toolbox**.

- 3. Na **domovské** obrazovce klepněte na tlačítko **Moje fotoalbum**.
- 4. V podokně **Složky** otevřete složku obsahující soubory, které chcete odeslat.

V oblasti náhledu se zobrazí miniatury všech fotografií a dokumentů ve složce.

- 5. Klepnutím vyberte jednotlivé fotografie nebo dokumenty, které chcete přidat, a potom klepněte na tlačítko **E-mail**.
- 6. Pokud odesíláte jednu nebo více fotografií, vyberte velikost fotografie.
- 7. Klepnutím na položku **Vytvořit e-mail** vytvoříte e-mailovou zprávu s připojeným souborem.

# <span id="page-58-0"></span>**Vytvoření souboru PDF**

### **Z naskenovaného dokumentu**

- 1. Položte originální dokument na skleněnou plochu skeneru lícem dolů.
- 2. *V systému Windows Vista:*
- a. Klepněte na tlačítko ® **Programy**.
- b. Klepněte na položku **Tiskárny Dell**.
- c. Klepněte na položku **Dell V105**.

*V systémech Windows XP a Windows 2000:*

Klepněte na tlačítko **Start**® **Programy** nebo **Všechny programy**® **Tiskárny Dell**® **Dell V105**.

3. Zvolte položku **Dell Imaging Toolbox**.

Otevře se dialogové okno **Dell Imaging Toolbox**.

- 4. Na **domovské** obrazovce klepněte na tlačítko **Moje fotoalbum**.
- 5. Klepněte na tlačítko **Přidat** a potom klepněte na položku **Přidat nový naskenovaný dokument**.
- 6. Vyberte možnost **Fotografie**, **Několik fotografií** nebo **Dokument**.
- 7. Klepnutím na tlačítko **Start** zahajte skenování.
- 8. Když máte vybraný naskenovaný dokument, klepněte na tlačítko **Převést do formátu PDF**.
- 9. Klepněte na tlačítko **Přidat další** a naskenujte další obrázky, nebo přidejte obrázek z knihovny.
- 10. Přidání nebo naskenování dalšího obrázku:
	- a. Postupujte jedním z následujících způsobů:
		- Vyberte položku **Přidat nový naskenovaný dokument**, a potom vyberte možnost **Fotografie**, **Několik fotografií** nebo **Dokument**. Klepněte na tlačítko **Start**.
		- Zvolte položku **Přidat fotografii z knihovny**, chcete-li přidat dříve naskenovaný obrázek, a potom vyberte obrázky (nebo jejich výběr zrušte) klepnutím na jednotlivé obrázky v podokně náhledu.
	- b. Po provedení výběru klepněte na tlačítko **Přidat soubory**.
- 11. Zvolte možnost **Uložit všechny obrázky do jednoho souboru PDF** nebo **Uložit každý obrázek jako samostatný soubor PDF**.
- 12. Klepněte na tlačítko **Vytvořit soubor PDF**.

Software připraví soubor PDF a otevře dialogové okno **Uložit**.

- 13. Zadejte název souboru PDF a vyberte umístění.
- 14. Klepněte na tlačítko **Uložit**.

### **Z uloženého dokumentu**

- 1. *V systému Windows Vista:*
	- a. Klepněte na tlačítko ® **Programy**.
	- b. Klepněte na položku **Tiskárny Dell**.
	- c. Klepněte na položku **Dell V105**.

*V systémech Windows XP a Windows 2000:*

Klepněte na tlačítko **Start**® **Programy** nebo **Všechny programy**® **Tiskárny Dell**® **Dell V105**.

2. Zvolte položku **Dell Imaging Toolbox**.

Otevře se dialogové okno **Dell Imaging Toolbox**.

- 3. Na **domovské** obrazovce klepněte na tlačítko **Moje fotoalbum**.
- 4. V podokně Složky otevřete složku obsahující obrázek, který chcete převést do formátu PDF, a potom vyberte danou miniaturu.
- 5. Klepněte na tlačítko **Převést do formátu PDF**.
- 6. Klepněte na tlačítko **Přidat další** a naskenujte obrázek, nebo přidejte další obrázky z knihovny.
- 7. Přidání nebo naskenování dalšího obrázku:
	- a. Postupujte jedním z následujících způsobů:
		- Vyberte položku **Přidat nový naskenovaný dokument**, a potom vyberte možnost **Fotografie**, **Několik fotografií** nebo **Dokument**. Klepněte na tlačítko **Start**.
		- Zvolte položku **Přidat fotografii z knihovny**, a potom vyberte obrázky (nebo jejich výběr zrušte) klepnutím na jednotlivé obrázky v podokně náhledu.
	- b. Po provedení výběru klepněte na tlačítko **Přidat soubory**.
- 8. Zvolte možnost **Uložit všechny obrázky do jednoho souboru PDF** nebo **Uložit každý obrázek jako samostatný soubor PDF**.
- 9. Klepněte na tlačítko **Vytvořit soubor PDF**.

Software připraví soubor PDF a otevře dialogové okno **Uložit**.

- 10. Zadejte název souboru PDF a vyberte umístění.
- 11. Klepněte na tlačítko **Uložit**.

# <span id="page-60-0"></span>**Přizpůsobení nastavení skenování**

- 1. *V systému Windows Vista:*
	- a. Klepněte na tlačítko ® **Programy**.
	- b. Klepněte na položku **Tiskárny Dell**.
	- c. Klepněte na položku **Dell V105**.

*V systémech Windows XP a Windows 2000:*

Klepněte na tlačítko **Start**® **Programy** nebo **Všechny programy**® **Tiskárny Dell**® **Dell V105**.

2. Zvolte položku **Dell Imaging Toolbox**.

Otevře se dialogové okno **Dell Imaging Toolbox**.

- 3. Na **domovské** obrazovce klepněte na tlačítko **Skenovat**.
- 4. Klepněte na položku **Vlastní nastavení**.
- 5. Změňte nastavení podle potřeby.

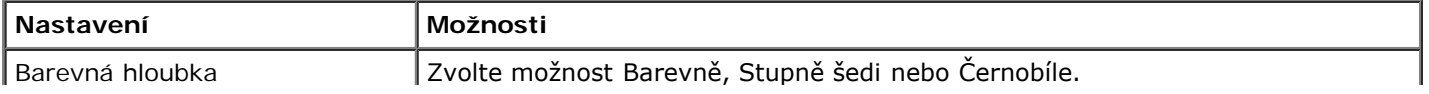

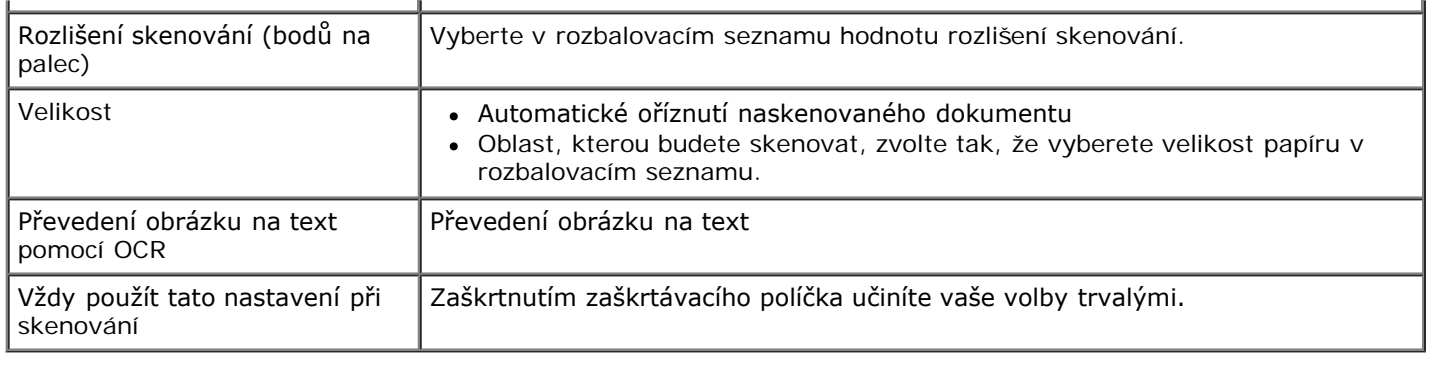

# <span id="page-61-0"></span>**Změna předvoleb Nastavení skenování**

- 1. *V systému Windows Vista:*
	- a. Klepněte na tlačítko ® **Programy**.
	- b. Klepněte na položku **Tiskárny Dell**.
	- c. Klepněte na položku **Dell V105**.

*V systémech Windows XP a Windows 2000:*

Klepněte na tlačítko **Start**® **Programy** nebo **Všechny programy**® **Tiskárny Dell**® **Dell V105**.

2. Zvolte položku **Dell Imaging Toolbox**.

Otevře se dialogové okno **Dell Imaging Toolbox**.

- 3. Na **domovské** obrazovce klepněte na tlačítko **Nastavení**, a potom klepněte na tlačítko **Nastavení sady nástrojů**.
- 4. Klepněte na položku **Nastavení skenování**.
	- Chcete-li použít výchozí nastavení skenování, zvolte možnost **Vždy používat jednoduchá nastavení skenování**.
	- Chcete-li upravit zbývající nastavení skenování, vyberte možnost **Vždy zahájit skenování s níže uvedeným nastavením**.
	- V části **Barevná hloubka** zvolte v seznamu hloubku barev.
	- V části **Rozlišení skenování (počet bodů na palec)** vyberte v seznamu hodnotu rozlišení.
	- Klepněte na položku **Automaticky oříznout naskenovaný dokument**, chcete-li pomocí posuvníku zvolit oříznutí.
	- Klepněte na položku **Vyberte oblast, která má být skenována** a vyberte v seznamu hodnotu.
	- Klepněte na položku **Převést obrázky na text pomocí OCR**, chcete-li převést obrázky na text.
- 5. Klepněte na tlačítko **OK**.

# <span id="page-62-0"></span>**Informace o licenci**

- **[BSD License and Warranty statements](#page-62-1)**
- [GNU License](#page-62-2)

Rezidentní software tiskárny zahrnuje:

- Software vyvinutý a chráněný autorskými právy společnosti Dell anebo třetích stran
- Software modifikovaný společností Dell a poskytovaný s licencí GNU General Public License verze 2 a Lesser General Public License verze 2.1
- Software poskytovaný s licencí a vyjádřením o záruce BSD
- Software z části založený na práci skupiny Independent JPEG Group.

Modifikovaný software společnosti Dell s licencí GNU je poskytován zdarma. Smíte jej šířit a modifikovat v souladu s podmínkami výše uvedených licencí. Tyto licence vám neposkytují žádná práva na software tiskárny chráněný autorskými právy společnosti Dell nebo třetí strany.

Vzhledem k tomu, že software s licencí GNU, na kterém je modifikace společnosti Dell založena, je poskytován bez záruky, na použití modifikované verze společnosti Dell se záruka také nevztahuje. Další podrobnosti jsou uvedeny v části o záruce ve zmíněných licencích.

### <span id="page-62-1"></span>**BSD License and Warranty statements**

Copyright (c) 1991 The Regents of the University of California. All rights reserved.

Redistribution and use in source and binary forms, with or without modification, are permitted provided that the following conditions are met:

- 1. Redistributions of source code must retain the above copyright notice, this list of conditions and the following disclaimer.
- 2. Redistributions in binary form must reproduce the above copyright notice, this list of conditions and the following disclaimer in the documentation and/or other materials provided with the distribution.
- 3. The name of the author may not be used to endorse or promote products derived from this software without specific prior written permission.

THIS SOFTWARE IS PROVIDED BY THE AUTHOR ``AS IS" AND ANY EXPRESS OR IMPLIED WARRANTIES, INCLUDING, BUT NOT LIMITED TO, THE IMPLIED WARRANTIES OF MERCHANTABILITY AND FITNESS FOR A PARTICULAR PURPOSE ARE DISCLAIMED. IN NO EVENT SHALL THE AUTHOR BE LIABLE FOR ANY DIRECT, INDIRECT, INCIDENTAL, SPECIAL, EXEMPLARY, OR CONSEQUENTIAL DAMAGES (INCLUDING, BUT NOT LIMITED TO, PROCUREMENT OF SUBSTITUTE GOODS OR SERVICES; LOSS OF USE, DATA, OR PROFITS; OR BUSINESS INTERRUPTION) HOWEVER CAUSED AND ON ANY THEORY OF LIABILITY, WHETHER IN CONTRACT, STRICT LIABILITY, OR TORT (INCLUDING NEGLIGENCE OR OTHERWISE) ARISING IN ANY WAY OUT OF THE USE OF THIS SOFTWARE, EVEN IF ADVISED OF THE POSSIBILITY OF SUCH DAMAGE.

### <span id="page-62-2"></span>**GNU License**

GENERAL PUBLIC LICENSE

Version 2, June 1991

Copyright (C) 1989, 1991 Free Software Foundation, Inc.

59 Temple Place, Suite 330, Boston, MA 02111-1307 USA

Everyone is permitted to copy and distribute verbatim copies of this license document, but changing it is not allowed.

#### Preamble

The licenses for most software are designed to take away your freedom to share and change it. By contrast, the GNU General Public License is intended to guarantee your freedom to share and change free software--to make sure the software is free for all its users. This General Public License applies to most of the Free Software Foundation's software and to any other program whose authors commit to using it. (Some other Free Software Foundation software is covered by the GNU Library General Public License instead.) You can apply it to your programs, too.

When we speak of free software, we are referring to freedom, not price. Our General Public Licenses are designed to make sure that you have the freedom to distribute copies of free software (and charge for this service if you wish), that you receive source code or can get it if you want it, that you can change the software or use pieces of it in new free programs; and that you know you can do these things.

To protect your rights, we need to make restrictions that forbid anyone to deny you these rights or to ask you to surrender the rights. These restrictions translate to certain responsibilities for you if you distribute copies of the software, or if you modify it.

For example, if you distribute copies of such a program, whether gratis or for a fee, you must give the recipients all the rights that you have. You must make sure that they, too, receive or can get the source code. And you must show them these terms so they know their rights.

We protect your rights with two steps: (1) copyright the software, and (2) offer you this license which gives you legal permission to copy, distribute and/or modify the software.

Also, for each author's protection and ours, we want to make certain that everyone understands that there is no warranty for this free software. If the software is modified by someone else and passed on, we want its recipients to know that what they have is not the original, so that any problems introduced by others will not reflect on the original authors' reputations.

Finally, any free program is threatened constantly by software patents. We wish to avoid the danger that redistributors of a free program will individually obtain patent licenses, in effect making the program proprietary. To prevent this, we have made it clear that any patent must be licensed for everyone's free use or not licensed at all.

The precise terms and conditions for copying, distribution and modification follow.

#### GNU GENERAL PUBLIC LICENSE

#### TERMS AND CONDITIONS FOR COPYING, DISTRIBUTION AND MODIFICATION

0. This License applies to any program or other work which contains a notice placed by the copyright holder saying it may be distributed under the terms of this General Public License. The "Program", below, refers to any such program or work, and a "work based on the Program" means either the Program or any derivative work under copyright law: that is to say, a work containing the Program or a portion of it, either verbatim or with modifications and/or translated into another language. (Hereinafter, translation is included without limitation in the term "modification".) Each licensee is addressed as "you". Activities other than copying, distribution and modification are not covered by this License; they are outside its scope. The act of running the Program is not restricted, and the output from the Program is covered only if its contents constitute a work based on the Program (independent of having been made by running the Program). Whether that is true depends on what the Program does.

1. You may copy and distribute verbatim copies of the Program's source code as you receive it, in any medium, provided that you conspicuously and appropriately publish on each copy an appropriate copyright notice and disclaimer of warranty; keep intact all the notices that refer to this License and to the absence of any warranty; and give any other recipients of the Program a copy of this License along with the Program.

You may charge a fee for the physical act of transferring a copy, and you may at your option offer warranty protection in exchange for a fee.

2. You may modify your copy or copies of the Program or any portion of it, thus forming a work based on the Program, and copy and distribute such modifications or work under the terms of Section 1 above, provided that you also meet all of these conditions:

a. You must cause the modified files to carry prominent notices stating that you changed the files and the date of any change.

b. You must cause any work that you distribute or publish, that in whole or in part contains or is derived from the Program or any part thereof, to be licensed as a whole at no charge to all third parties under the terms of this License.

c. If the modified program normally reads commands interactively when run, you must cause it, when started running for such interactive use in the most ordinary way, to print or display an announcement including an appropriate copyright notice and a notice that there is no warranty (or else, saying that you provide a warranty) and that users may redistribute the program under these conditions, and telling the user how to view a copy of this License. (Exception: if the Program itself is interactive but does not normally print such an announcement, your work based on the Program is not required to print an announcement.)

These requirements apply to the modified work as a whole. If identifiable sections of that work are not derived from the Program, and can be reasonably considered independent and separate works in themselves, then this License, and its

terms, do not apply to those sections when you distribute them as separate works. But when you distribute the same sections as part of a whole which is a work based on the Program, the distribution of the whole must be on the terms of this License, whose permissions for other licensees extend to the entire whole, and thus to each and every part regardless of who wrote it.

Thus, it is not the intent of this section to claim rights or contest your rights to work written entirely by you; rather, the intent is to exercise the right to control the distribution of derivative or collective works based on the Program.

In addition, mere aggregation of another work not based on the Program with the Program (or with a work based on the Program) on a volume of a storage or distribution medium does not bring the other work under the scope of this License.

3. You may copy and distribute the Program (or a work based on it, under Section 2) in object code or executable form under the terms of Sections 1 and 2 above provided that you also do one of the following:

a. Accompany it with the complete corresponding machine-readable source code, which must be distributed under the terms of Sections 1 and 2 above on a medium customarily used for software interchange; or,

b. Accompany it with a written offer, valid for at least three years, to give any third party, for a charge no more than your cost of physically performing source distribution, a complete machine-readable copy of the corresponding source code, to be distributed under the terms of Sections 1 and 2 above on a medium customarily used for software interchange; or,

c. Accompany it with the information you received as to the offer to distribute corresponding source code. (This alternative is allowed only for noncommercial distribution and only if you received the program in object code or executable form with such an offer, in accord with Subsection b above.)

The source code for a work means the preferred form of the work for making modifications to it. For an executable work, complete source code means all the source code for all modules it contains, plus any associated interface definition files, plus the scripts used to control compilation and installation of the executable. However, as a special exception, the source code distributed need not include anything that is normally distributed (in either source or binary form) with the major components (compiler, kernel, and so on) of the operating system on which the executable runs, unless that component itself accompanies the executable.

If distribution of executable or object code is made by offering access to copy from a designated place, then offering equivalent access to copy the source code from the same place counts as distribution of the source code, even though third parties are not compelled to copy the source along with the object code.

4. You may not copy, modify, sublicense, or distribute the Program except as expressly provided under this License. Any attempt otherwise to copy, modify, sublicense or distribute the Program is void, and will automatically terminate your rights under this License. However, parties who have received copies, or rights, from you under this License will not have their licenses terminated so long as such parties remain in full compliance.

5. You are not required to accept this License, since you have not signed it. However, nothing else grants you permission to modify or distribute the Program or its derivative works. These actions are prohibited by law if you do not accept this License. Therefore, by modifying or distributing the Program (or any work based on the Program), you indicate your acceptance of this License to do so, and all its terms and conditions for copying, distributing or modifying the Program or works based on it.

6. Each time you redistribute the Program (or any work based on the Program), the recipient automatically receives a license from the original licensor to copy, distribute or modify the Program subject to these terms and conditions. You may not impose any further restrictions on the recipients' exercise of the rights granted herein. You are not responsible for enforcing compliance by third parties to this License.

7. If, as a consequence of a court judgment or allegation of patent infringement or for any other reason (not limited to patent issues), conditions are imposed on you (whether by court order, agreement or otherwise) that contradict the conditions of this License, they do not excuse you from the conditions of this License. If you cannot distribute so as to satisfy simultaneously your obligations under this License and any other pertinent obligations, then as a consequence you may not distribute the Program at all. For example, if a patent license would not permit royalty-free redistribution of the Program by all those who receive copies directly or indirectly through you, then the only way you could satisfy both it and this License would be to refrain entirely from distribution of the Program.

If any portion of this section is held invalid or unenforceable under any particular circumstance, the balance of the section is intended to apply and the section as a whole is intended to apply in other circumstances.

It is not the purpose of this section to induce you to infringe any patents or other property right claims or to contest validity of any such claims; this section has the sole purpose of protecting the integrity of the free software distribution system, which is implemented by public license practices. Many people have made generous contributions to the wide range of software distributed through that system in reliance on consistent application of that system; it is up to the author/donor to decide if he or she is willing to distribute software through any other system and a licensee cannot impose that choice.

This section is intended to make thoroughly clear what is believed to be a consequence of the rest of this License.

8. If the distribution and/or use of the Program is restricted in certain countries either by patents or by copyrighted interfaces, the original copyright holder who places the Program under this License may add an explicit geographical distribution limitation excluding those countries, so that distribution is permitted only in or among countries not thus excluded. In such case, this License incorporates the limitation as if written in the body of this License.

9. The Free Software Foundation may publish revised and/or new versions of the General Public License from time to time. Such new versions will be similar in spirit to the present version, but may differ in detail to address new problems or concerns.

Each version is given a distinguishing version number. If the Program specifies a version number of this License which applies to it and "any later version", you have the option of following the terms and conditions either of that version or of any later version published by the Free Software Foundation. If the Program does not specify a version number of this License, you may choose any version ever published by the Free Software Foundation.

10. If you wish to incorporate parts of the Program into other free programs whose distribution conditions are different, write to the author to ask for permission. For software which is copyrighted by the Free Software Foundation, write to the Free Software Foundation; we sometimes make exceptions for this. Our decision will be guided by the two goals of preserving the free status of all derivatives of our free software and of promoting the sharing and reuse of software generally.

#### NO WARRANTY

11. BECAUSE THE PROGRAM IS LICENSED FREE OF CHARGE, THERE IS NO WARRANTY FOR THE PROGRAM, TO THE EXTENT PERMITTED BY APPLICABLE LAW. EXCEPT WHEN OTHERWISE STATED IN WRITING THE COPYRIGHT HOLDERS AND/OR OTHER PARTIES PROVIDE THE PROGRAM "AS IS" WITHOUT WARRANTY OF ANY KIND, EITHER EXPRESSED OR IMPLIED, INCLUDING, BUT NOT LIMITED TO, THE IMPLIED WARRANTIES OF MERCHANTABILITY AND FITNESS FOR A PARTICULAR PURPOSE. THE ENTIRE RISK AS TO THE QUALITY AND PERFORMANCE OF THE PROGRAM IS WITH YOU. SHOULD THE PROGRAM PROVE DEFECTIVE, YOU ASSUME THE COST OF ALL NECESSARY SERVICING, REPAIR OR **CORRECTION** 

12. IN NO EVENT UNLESS REQUIRED BY APPLICABLE LAW OR AGREED TO IN WRITING WILL ANY COPYRIGHT HOLDER, OR ANY OTHER PARTY WHO MAY MODIFY AND/OR REDISTRIBUTE THE PROGRAM AS PERMITTED ABOVE, BE LIABLE TO YOU FOR DAMAGES, INCLUDING ANY GENERAL, SPECIAL, INCIDENTAL OR CONSEQUENTIAL DAMAGES ARISING OUT OF THE USE OR INABILITY TO USE THE PROGRAM (INCLUDING BUT NOT LIMITED TO LOSS OF DATA OR DATA BEING RENDERED INACCURATE OR LOSSES SUSTAINED BY YOU OR THIRD PARTIES OR A FAILURE OF THE PROGRAM TO OPERATE WITH ANY OTHER PROGRAMS), EVEN IF SUCH HOLDER OR OTHER PARTY HAS BEEN ADVISED OF THE POSSIBILITY OF SUCH DAMAGES.

#### END OF TERMS AND CONDITIONS

How to Apply These Terms to Your New Programs

If you develop a new program, and you want it to be of the greatest possible use to the public, the best way to achieve this is to make it free software which everyone can redistribute and change under these terms.

To do so, attach the following notices to the program. It is safest to attach them to the start of each source file to most effectively convey the exclusion of warranty; and each file should have at least the "copyright" line and a pointer to where the full notice is found.

#### 1 April 1989

Lexmark International, Inc.

This General Public License does not permit incorporating your program into proprietary programs. If your program is a subroutine library, you may consider it more useful to permit linking proprietary applications with the library. If this is what you want to do, use the GNU Library General Public License instead of this License.

#### GNU LESSER GENERAL PUBLIC LICENSE

Version 2.1, February 1999

Copyright (C) 1991, 1999 Free Software Foundation, Inc.

59 Temple Place, Suite 330, Boston, MA 02111-1307 USA

Everyone is permitted to copy and distribute verbatim copies of this license document, but changing it is not allowed.

[This is the first released version of the Lesser GPL. It also counts as the successor of the GNU Library Public License, version 2, hence the version number 2.1.]

#### Preamble

The licenses for most software are designed to take away your freedom to share and change it. By contrast, the GNU General Public Licenses are intended to guarantee your freedom to share and change free software--to make sure the software is free for all its users.

This license, the Lesser General Public License, applies to some specially designated software packages--typically libraries--of the Free Software Foundation and other authors who decide to use it. You can use it too, but we suggest you first think carefully about whether this license or the ordinary General Public License is the better strategy to use in any particular case, based on the explanations below.

When we speak of free software, we are referring to freedom of use, not price. Our General Public Licenses are designed

to make sure that you have the freedom to distribute copies of free software (and charge for this service if you wish); that you receive source code or can get it if you want it; that you can change the software and use pieces of it in new free programs; and that you are informed that you can do these things.

To protect your rights, we need to make restrictions that forbid distributors to deny you these rights or to ask you to surrender these rights. These restrictions translate to certain responsibilities for you if you distribute copies of the library or if you modify it.

For example, if you distribute copies of the library, whether gratis or for a fee, you must give the recipients all the rights that we gave you. You must make sure that they, too, receive or can get the source code. If you link other code with the library, you must provide complete object files to the recipients, so that they can relink them with the library after making changes to the library and recompiling it. And you must show them these terms so they know their rights.

We protect your rights with a two-step method: (1) we copyright the library, and (2) we offer you this license, which gives you legal permission to copy, distribute and/or modify the library.

To protect each distributor, we want to make it very clear that there is no warranty for the free library. Also, if the library is modified by someone else and passed on, the recipients should know that what they have is not the original version, so that the original author's reputation will not be affected by problems that might be introduced by others.

Finally, software patents pose a constant threat to the existence of any free program. We wish to make sure that a company cannot effectively restrict the users of a free program by obtaining a restrictive license from a patent holder. Therefore, we insist that any patent license obtained for a version of the library must be consistent with the full freedom of use specified in this license.

Most GNU software, including some libraries, is covered by the ordinary GNU General Public License. This license, the GNU Lesser General Public License, applies to certain designated libraries, and is quite different from the ordinary General Public License. We use this license for certain libraries in order to permit linking those libraries into non-free programs.

When a program is linked with a library, whether statically or using a shared library, the combination of the two is legally speaking a combined work, a derivative of the original library. The ordinary General Public License therefore permits such linking only if the entire combination fits its criteria of freedom. The Lesser General Public License permits more lax criteria for linking other code with the library.

We call this license the "Lesser" General Public License because it does Less to protect the user's freedom than the ordinary General Public License. It also provides other free software developers Less of an advantage over competing nonfree programs. These disadvantages are the reason we use the ordinary General Public License for many libraries. However, the Lesser license provides advantages in certain special circumstances.

For example, on rare occasions, there may be a special need to encourage the widest possible use of a certain library, so that it becomes a de-facto standard. To achieve this, non-free programs must be allowed to use the library. A more frequent case is that a free library does the same job as widely used non-free libraries. In this case, there is little to gain by limiting the free library to free software only, so we use the Lesser General Public License.

In other cases, permission to use a particular library in non-free programs enables a greater number of people to use a large body of free software. For example, permission to use the GNU C Library in non-free programs enables many more people to use the whole GNU operating system, as well as its variant, the GNU/Linux operating system.

Although the Lesser General Public License is Less protective of the users' freedom, it does ensure that the user of a program that is linked with the Library has the freedom and the wherewithal to run that program using a modified version of the Library.

The precise terms and conditions for copying, distribution and modification follow. Pay close attention to the difference between a "work based on the library" and a "work that uses the library". The former contains code derived from the library, whereas the latter must be combined with the library in order to run.

#### GNU LESSER GENERAL PUBLIC LICENSE

#### TERMS AND CONDITIONS FOR COPYING, DISTRIBUTION AND MODIFICATION

0. This License Agreement applies to any software library or other program which contains a notice placed by the copyright holder or other authorized party saying it may be distributed under the terms of this Lesser General Public License (also called "this License"). Each licensee is addressed as "you".

A "library" means a collection of software functions and/or data prepared so as to be conveniently linked with application programs (which use some of those functions and data) to form executables.

The "Library", below, refers to any such software library or work which has been distributed under these terms. A "work based on the Library" means either the Library or any derivative work under copyright law: that is to say, a work containing the Library or a portion of it, either verbatim or with modifications and/or translated straightforwardly into another language. (Hereinafter, translation is included without limitation in the term "modification".)

"Source code" for a work means the preferred form of the work for making modifications to it. For a library, complete source code means all the source code for all modules it contains, plus any associated interface definition files, plus the scripts used to control compilation and installation of the library.

Activities other than copying, distribution and modification are not covered by this License; they are outside its scope. The

act of running a program using the Library is not restricted, and output from such a program is covered only if its contents constitute a work based on the Library (independent of the use of the Library in a tool for writing it). Whether that is true depends on what the Library does and what the program that uses the Library does.

1. You may copy and distribute verbatim copies of the Library's complete source code as you receive it, in any medium, provided that you conspicuously and appropriately publish on each copy an appropriate copyright notice and disclaimer of warranty; keep intact all the notices that refer to this License and to the absence of any warranty; and distribute a copy of this License along with the Library.

You may charge a fee for the physical act of transferring a copy, and you may at your option offer warranty protection in exchange for a fee.

2. You may modify your copy or copies of the Library or any portion of it, thus forming a work based on the Library, and copy and distribute such modifications or work under the terms of Section 1 above, provided that you also meet all of these conditions:

a. The modified work must itself be a software library.

b. You must cause the files modified to carry prominent notices stating that you changed the files and the date of any change.

c. You must cause the whole of the work to be licensed at no charge to all third parties under the terms of this License.

d. If a facility in the modified Library refers to a function or a table of data to be supplied by an application program that uses the facility, other than as an argument passed when the facility is invoked, then you must make a good faith effort to ensure that, in the event an application does not supply such function or table, the facility still operates, and performs whatever part of its purpose remains meaningful.

(For example, a function in a library to compute square roots has a purpose that is entirely well-defined independent of the application. Therefore, Subsection 2d requires that any application-supplied function or table used by this function must be optional: if the application does not supply it, the square root function must still compute square roots.)

These requirements apply to the modified work as a whole. If identifiable sections of that work are not derived from the Library, and can be reasonably considered independent and separate works in themselves, then this License, and its terms, do not apply to those sections when you distribute them as separate works. But when you distribute the same sections as part of a whole which is a work based on the Library, the distribution of the whole must be on the terms of this License, whose permissions for other licensees extend to the entire whole, and thus to each and every part regardless of who wrote it.

Thus, it is not the intent of this section to claim rights or contest your rights to work written entirely by you; rather, the intent is to exercise the right to control the distribution of derivative or collective works based on the Library.

In addition, mere aggregation of another work not based on the Library with the Library (or with a work based on the Library) on a volume of a storage or distribution medium does not bring the other work under the scope of this License.

3. You may opt to apply the terms of the ordinary GNU General Public License instead of this License to a given copy of the Library. To do this, you must alter all the notices that refer to this License, so that they refer to the ordinary GNU General Public License, version 2, instead of to this License. (If a newer version than version 2 of the ordinary GNU General Public License has appeared, then you can specify that version instead if you wish.) Do not make any other change in these notices.

Once this change is made in a given copy, it is irreversible for that copy, so the ordinary GNU General Public License applies to all subsequent copies and derivative works made from that copy.

This option is useful when you wish to copy part of the code of the Library into a program that is not a library.

4. You may copy and distribute the Library (or a portion or derivative of it, under Section 2) in object code or executable form under the terms of Sections 1 and 2 above provided that you accompany it with the complete corresponding machine-readable source code, which must be distributed under the terms of Sections 1 and 2 above on a medium customarily used for software interchange.

If distribution of object code is made by offering access to copy from a designated place, then offering equivalent access to copy the source code from the same place satisfies the requirement to distribute the source code, even though third parties are not compelled to copy the source along with the object code.

5. A program that contains no derivative of any portion of the Library, but is designed to work with the Library by being compiled or linked with it, is called a "work that uses the Library". Such a work, in isolation, is not a derivative work of the Library, and therefore falls outside the scope of this License.

However, linking a "work that uses the Library" with the Library creates an executable that is a derivative of the Library (because it contains portions of the Library), rather than a "work that uses the library". The executable is therefore covered by this License. Section 6 states terms for distribution of such executables.

When a "work that uses the Library" uses material from a header file that is part of the Library, the object code for the work may be a derivative work of the Library even though the source code is not. Whether this is true is especially significant if the work can be linked without the Library, or if the work is itself a library. The threshold for this to be true is not precisely defined by law.

If such an object file uses only numerical parameters, data structure layouts and accessors, and small macros and small inline functions (ten lines or less in length), then the use of the object file is unrestricted, regardless of whether it is legally a derivative work. (Executables containing this object code plus portions of the Library will still fall under Section 6.)

Otherwise, if the work is a derivative of the Library, you may distribute the object code for the work under the terms of Section 6. Any executables containing that work also fall under Section 6, whether or not they are linked directly with the Library itself.

6. As an exception to the Sections above, you may also combine or link a "work that uses the Library" with the Library to produce a work containing portions of the Library, and distribute that work under terms of your choice, provided that the terms permit modification of the work for the customer's own use and reverse engineering for debugging such modifications.

You must give prominent notice with each copy of the work that the Library is used in it and that the Library and its use are covered by this License. You must supply a copy of this License. If the work during execution displays copyright notices, you must include the copyright notice for the Library among them, as well as a reference directing the user to the copy of this License. Also, you must do one of these things:

a. Accompany the work with the complete corresponding machine-readable source code for the Library including whatever changes were used in the work (which must be distributed under Sections 1 and 2 above); and, if the work is an executable linked with the Library, with the complete machine-readable "work that uses the Library", as object code and/or source code, so that the user can modify the Library and then relink to produce a modified executable containing the modified Library. (It is understood that the user who changes the contents of definitions files in the Library will not necessarily be able to recompile the application to use the modified definitions.)

b. Use a suitable shared library mechanism for linking with the Library. A suitable mechanism is one that (1) uses at run time a copy of the library already present on the user's computer system, rather than copying library functions into the executable, and (2) will operate properly with a modified version of the library, if the user installs one, as long as the modified version is interface-compatible with the version that the work was made with.

c. Accompany the work with a written offer, valid for at least three years, to give the same user the materials specified in Subsection 6a, above, for a charge no more than the cost of performing this distribution.

d. If distribution of the work is made by offering access to copy from a designated place, offer equivalent access to copy the above specified materials from the same place.

e. Verify that the user has already received a copy of these materials or that you have already sent this user a copy.

For an executable, the required form of the "work that uses the Library" must include any data and utility programs needed for reproducing the executable from it. However, as a special exception, the materials to be distributed need not include anything that is normally distributed (in either source or binary form) with the major components (compiler, kernel, and so on) of the operating system on which the executable runs, unless that component itself accompanies the executable.

It may happen that this requirement contradicts the license restrictions of other proprietary libraries that do not normally accompany the operating system. Such a contradiction means you cannot use both them and the Library together in an executable that you distribute.

7. You may place library facilities that are a work based on the Library side-by-side in a single library together with other library facilities not covered by this License, and distribute such a combined library, provided that the separate distribution of the work based on the Library and of the other library facilities is otherwise permitted, and provided that you do these two things:

a. Accompany the combined library with a copy of the same work based on the Library, uncombined with any other library facilities. This must be distributed under the terms of the Sections above.

b. Give prominent notice with the combined library of the fact that part of it is a work based on the Library, and explaining where to find the accompanying uncombined form of the same work.

8. You may not copy, modify, sublicense, link with, or distribute the Library except as expressly provided under this License. Any attempt otherwise to copy, modify, sublicense, link with, or distribute the Library is void, and will automatically terminate your rights under this License. However, parties who have received copies, or rights, from you under this License will not have their licenses terminated so long as such parties remain in full compliance.

9. You are not required to accept this License, since you have not signed it. However, nothing else grants you permission to modify or distribute the Library or its derivative works. These actions are prohibited by law if you do not accept this License. Therefore, by modifying or distributing the Library (or any work based on the Library), you indicate your acceptance of this License to do so, and all its terms and conditions for copying, distributing or modifying the Library or works based on it.

10. Each time you redistribute the Library (or any work based on the Library), the recipient automatically receives a license from the original licensor to copy, distribute, link with or modify the Library subject to these terms and conditions. You may not impose any further restrictions on the recipients' exercise of the rights granted herein. You are not responsible for enforcing compliance by third parties with this License.

11. If, as a consequence of a court judgment or allegation of patent infringement or for any other reason (not limited to patent issues), conditions are imposed on you (whether by court order, agreement or otherwise) that contradict the conditions of this License, they do not excuse you from the conditions of this License. If you cannot distribute so as to satisfy simultaneously your obligations under this License and any other pertinent obligations, then as a consequence you may not distribute the Library at all. For example, if a patent license would not permit royalty-free redistribution of the Library by all those who receive copies directly or indirectly through you, then the only way you could satisfy both it and this License would be to refrain entirely from distribution of the Library.

If any portion of this section is held invalid or unenforceable under any particular circumstance, the balance of the section is intended to apply, and the section as a whole is intended to apply in other circumstances.

It is not the purpose of this section to induce you to infringe any patents or other property right claims or to contest validity of any such claims; this section has the sole purpose of protecting the integrity of the free software distribution system which is implemented by public license practices. Many people have made generous contributions to the wide range of software distributed through that system in reliance on consistent application of that system; it is up to the author/donor to decide if he or she is willing to distribute software through any other system and a licensee cannot impose that choice.

This section is intended to make thoroughly clear what is believed to be a consequence of the rest of this License.

12. If the distribution and/or use of the Library is restricted in certain countries either by patents or by copyrighted interfaces, the original copyright holder who places the Library under this License may add an explicit geographical distribution limitation excluding those countries, so that distribution is permitted only in or among countries not thus excluded. In such case, this License incorporates the limitation as if written in the body of this License.

13. The Free Software Foundation may publish revised and/or new versions of the Lesser General Public License from time to time. Such new versions will be similar in spirit to the present version, but may differ in detail to address new problems or concerns. Each version is given a distinguishing version number. If the Library specifies a version number of this License which applies to it and "any later version", you have the option of following the terms and conditions either of that version or of any later version published by the Free Software Foundation. If the Library does not specify a license version number, you may choose any version ever published by the Free Software Foundation.

14. If you wish to incorporate parts of the Library into other free programs whose distribution conditions are incompatible with these, write to the author to ask for permission. For software which is copyrighted by the Free Software Foundation, write to the Free Software Foundation; we sometimes make exceptions for this. Our decision will be guided by the two goals of preserving the free status of all derivatives of our free software and of promoting the sharing and reuse of software generally.

#### NO WARRANTY

15. BECAUSE THE LIBRARY IS LICENSED FREE OF CHARGE, THERE IS NO WARRANTY FOR THE LIBRARY, TO THE EXTENT PERMITTED BY APPLICABLE LAW. EXCEPT WHEN OTHERWISE STATED IN WRITING THE COPYRIGHT HOLDERS AND/OR OTHER PARTIES PROVIDE THE LIBRARY "AS IS" WITHOUT WARRANTY OF ANY KIND, EITHER EXPRESSED OR IMPLIED, INCLUDING, BUT NOT LIMITED TO, THE IMPLIED WARRANTIES OF MERCHANTABILITY AND FITNESS FOR A PARTICULAR PURPOSE. THE ENTIRE RISK AS TO THE QUALITY AND PERFORMANCE OF THE LIBRARY IS WITH YOU. SHOULD THE LIBRARY PROVE DEFECTIVE, YOU ASSUME THE COST OF ALL NECESSARY SERVICING, REPAIR OR CORRECTION.

16. IN NO EVENT UNLESS REQUIRED BY APPLICABLE LAW OR AGREED TO IN WRITING WILL ANY COPYRIGHT HOLDER, OR ANY OTHER PARTY WHO MAY MODIFY AND/OR REDISTRIBUTE THE LIBRARY AS PERMITTED ABOVE, BE LIABLE TO YOU FOR DAMAGES, INCLUDING ANY GENERAL, SPECIAL, INCIDENTAL OR CONSEQUENTIAL DAMAGES ARISING OUT OF THE USE OR INABILITY TO USE THE LIBRARY (INCLUDING BUT NOT LIMITED TO LOSS OF DATA OR DATA BEING RENDERED INACCURATE OR LOSSES SUSTAINED BY YOU OR THIRD PARTIES OR A FAILURE OF THE LIBRARY TO OPERATE WITH ANY OTHER SOFTWARE), EVEN IF SUCH HOLDER OR OTHER PARTY HAS BEEN ADVISED OF THE POSSIBILITY OF SUCH DAMAGES.

#### END OF TERMS AND CONDITIONS

#### How to Apply These Terms to Your New Libraries

If you develop a new library, and you want it to be of the greatest possible use to the public, we recommend making it free software that everyone can redistribute and change. You can do so by permitting redistribution under these terms (or, alternatively, under the terms of the ordinary General Public License).

To apply these terms, attach the following notices to the library. It is safest to attach them to the start of each source file to most effectively convey the exclusion of warranty; and each file should have at least the "copyright" line and a pointer to where the full notice is found.

1 April 1990

Lexmark International, Inc.

That's all there is to it!